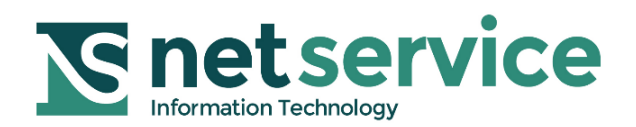

# **Gestione Notifiche in proprio con Consolle Avvocato®**

### **Manuale di utilizzo**

**VERSIONE 1.4 PROT: D16-0697 29/12/2016**

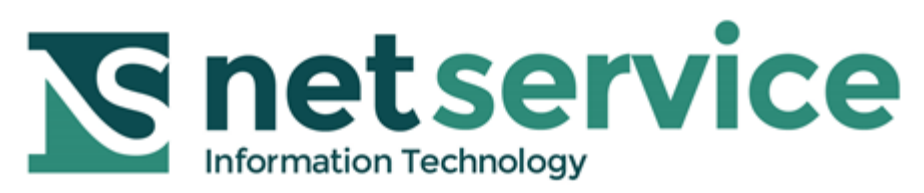

Azienda certificata dal

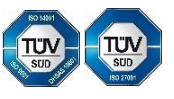

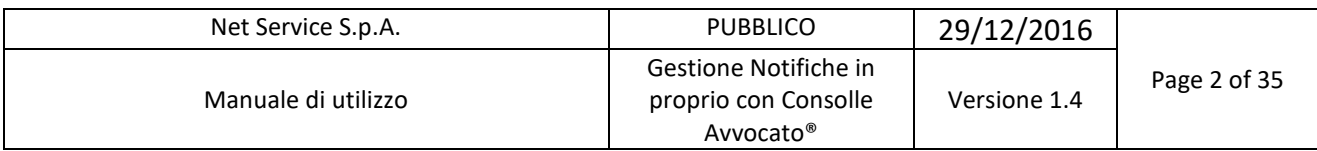

### <span id="page-1-0"></span>**SOMMARIO**

### <span id="page-1-1"></span>Indice

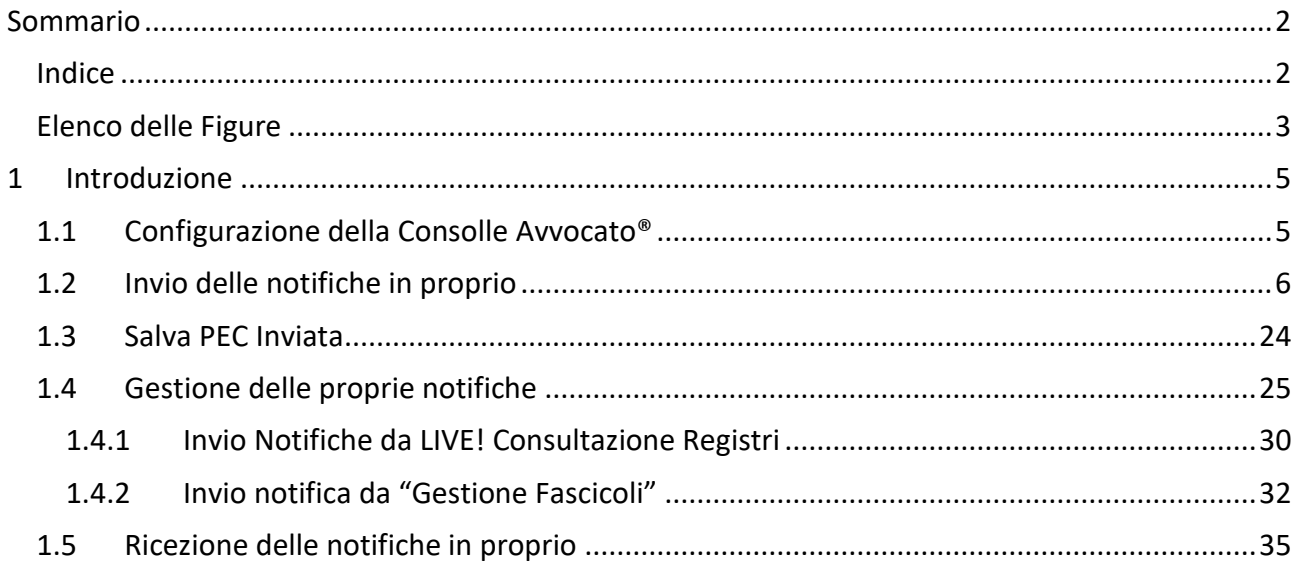

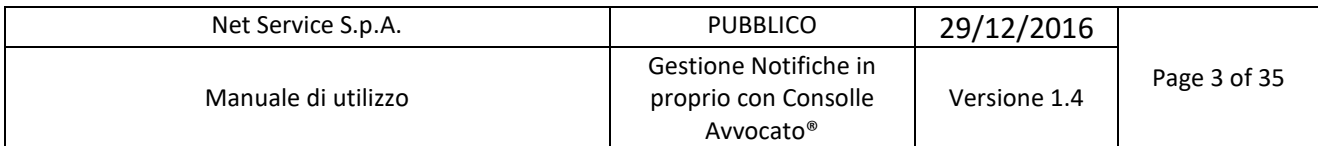

## <span id="page-2-0"></span>**Elenco delle Figure**

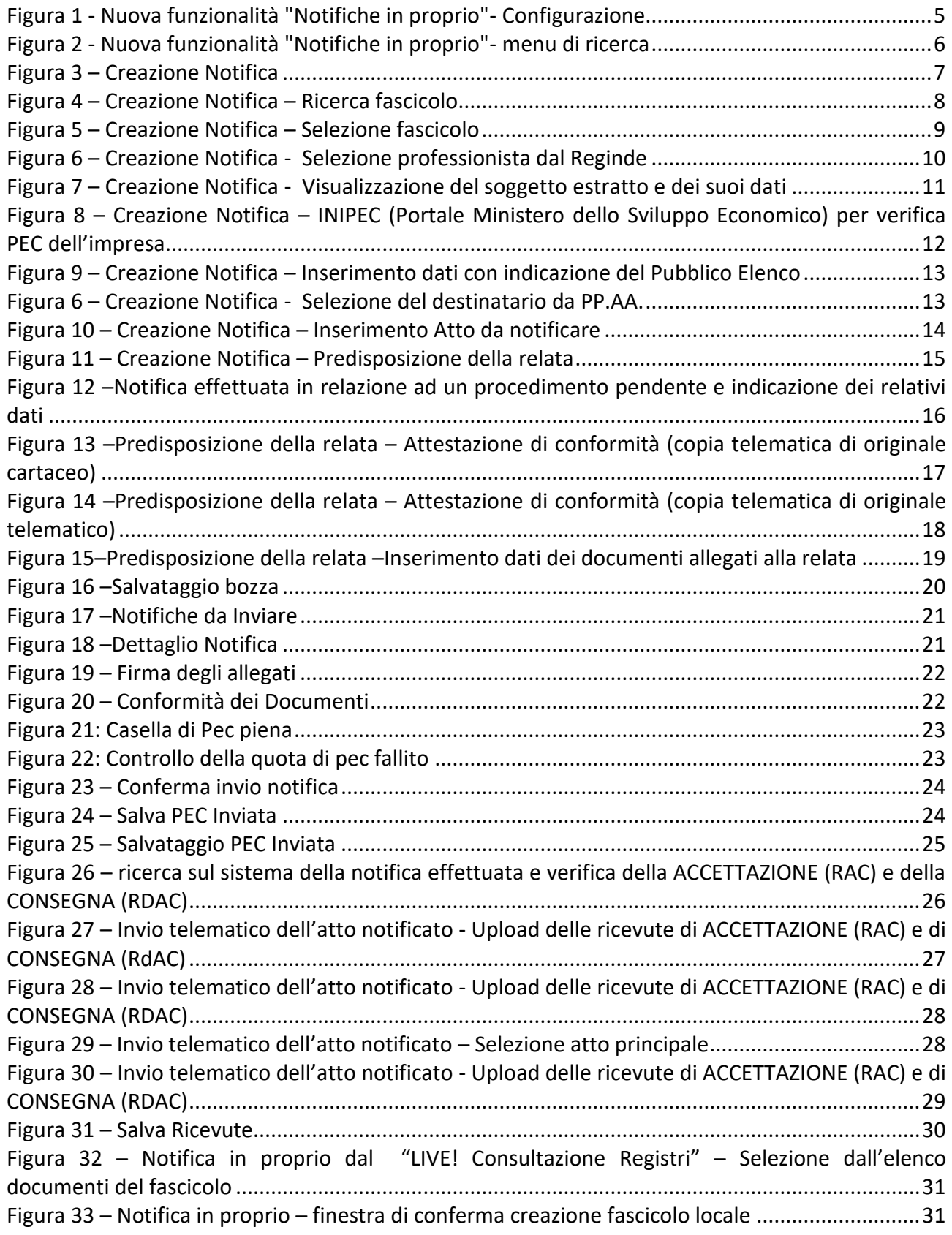

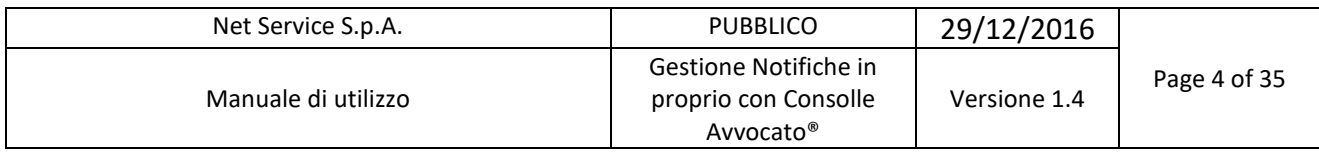

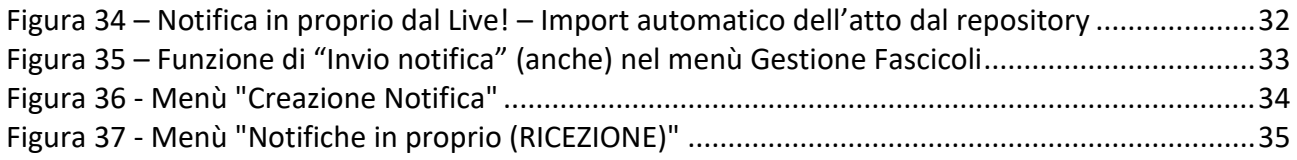

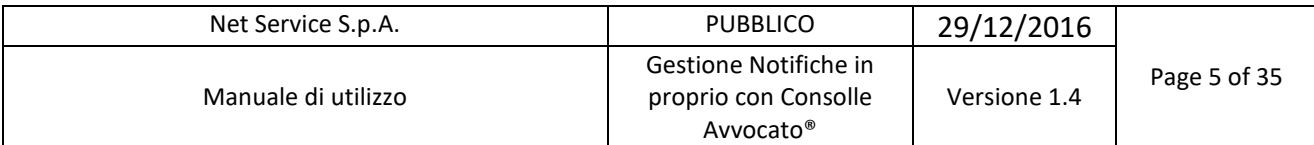

### <span id="page-4-0"></span>**1 INTRODUZIONE**

Il presente documento illustra la nuova funzionalità di invio delle notifiche in proprio direttamente dalla Consolle Avvocato® e fornisce altresì alcune chiare indicazioni del modus operandi.

Presupposto ineludibile per fruire della funzionalità in parola è avere il servizio GOLD.

#### <span id="page-4-1"></span>**1.1 Configurazione della Consolle Avvocato®**

Prima di accedere alle funzionalità Notifiche in Proprio è necessario effettuare alcune impostazioni preliminari molto semplici dal menu "Configurazione", sezione "Notificazioni".

Come si vede in [Figura 1,](#page-4-2) il sistema permette di introdurre l'Ordine di appartenenza, un eventuale logo dello studio, da caricare previo salvataggio sul pc, l'opzione della stampa di conformità, mediante spunta in uno dei due bottoni, "solo alla prima pagina" o a "tutte le pagine", e di impostare il testo della notifica, qualora non si voglia ricorrere a quello proposto dal sistema o lo si voglia semplicemente modificare.

Click sul tasto OK per confermare.

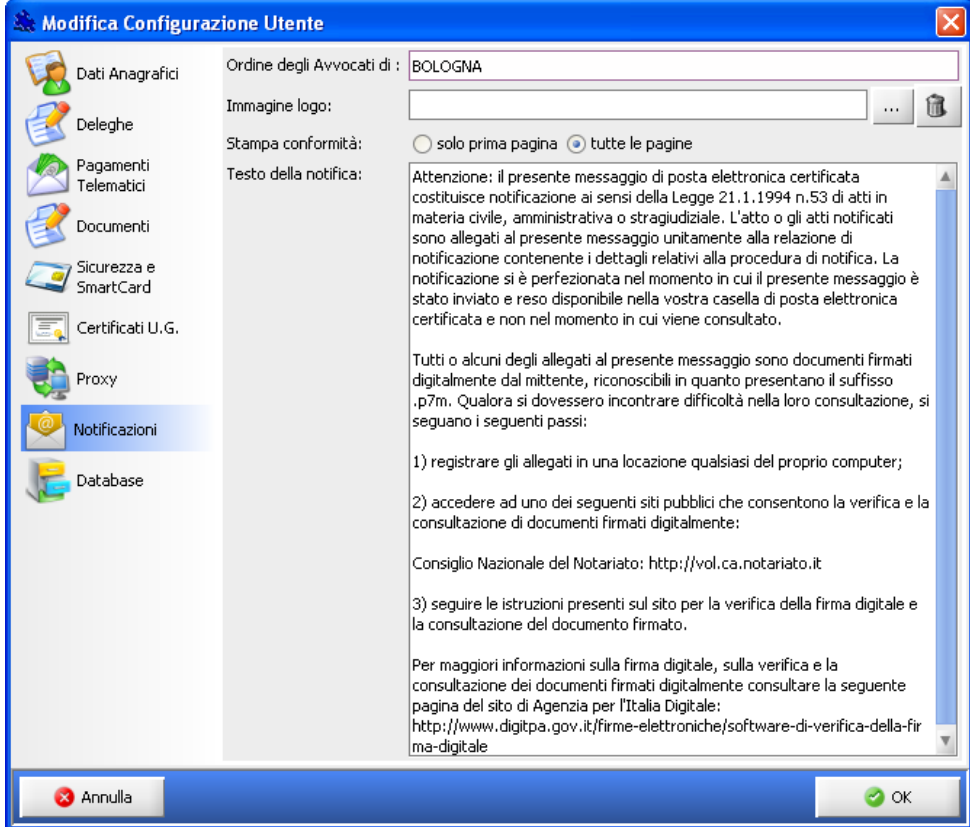

<span id="page-4-2"></span>*Figura 1 - Nuova funzionalità "Notifiche in proprio"- Configurazione*

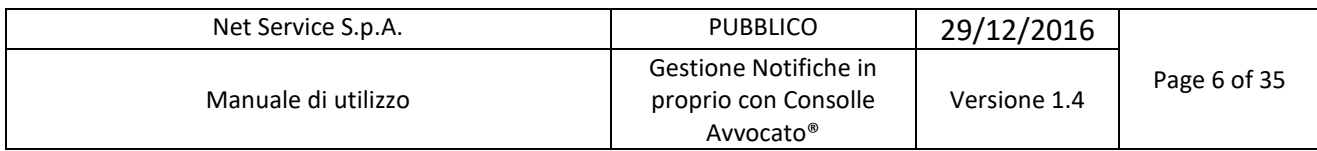

### <span id="page-5-0"></span>**1.2 Invio delle notifiche in proprio**

Come si può vedere in [Figura 2\)](#page-5-1) la funzionalità "Notifiche in proprio (INVIO)" è stata opportunamente collocata all'interno della macrofunzionalità "Atti inviati e ricevuti" accessibile dal menu di sinistra.

|                                                                          | Consolle Avvocato® GOLD - Net Service S.p.A. - NS-3.9.15 |                           |                                      |                              |      |                                  |     |                      |                                                                                |
|--------------------------------------------------------------------------|----------------------------------------------------------|---------------------------|--------------------------------------|------------------------------|------|----------------------------------|-----|----------------------|--------------------------------------------------------------------------------|
| Consolle Avvocato®<br>i                                                  | Atti Inviati                                             | Comunicazioni e Notifiche | Notifiche da ritirare in cancelleria | Notifiche in proprio (INVIO) |      | Notifiche in proprio (RICEZIONE) |     |                      |                                                                                |
| Sommario                                                                 | Filtro per data notifica :                               | Giorni<br>Settimane       |                                      | 4 <sup>1</sup>               | dal: | 15 settembre 2015 15 1           | al: | 12 ottobre 2015 [12] |                                                                                |
|                                                                          | Destinatario:                                            |                           |                                      |                              | PEC: |                                  |     |                      | $\sigma^2$                                                                     |
| Ö.<br>Gestione                                                           | <b>Descrizione riferimento:</b>                          |                           |                                      |                              |      |                                  |     |                      | Cerca                                                                          |
| Fascicoli                                                                | 阳                                                        | Descrizione riferimento   | Data Invio                           | Destinatari                  |      | Accettazione (RAC)               |     | Consegna (RDAC)      |                                                                                |
| 鸽<br>Atti Inviati e<br>Ricevuti                                          |                                                          |                           |                                      |                              |      |                                  |     |                      | ፶<br>Nuova<br>Notifica<br>Q                                                    |
| LIVE!<br>Consultazione<br>Registri                                       |                                                          |                           |                                      |                              |      |                                  |     |                      | Stampa<br>Certificazione<br>d<br>Ricevuta                                      |
| $\triangleleft$<br>Penale                                                |                                                          |                           |                                      |                              |      |                                  |     |                      | Accettazione<br>d                                                              |
|                                                                          |                                                          |                           |                                      |                              |      |                                  |     |                      | Ricevuta<br>Consegna                                                           |
| A<br>Pagamenti<br>Telematici                                             |                                                          |                           |                                      |                              |      |                                  |     |                      | ٠<br>Salva<br>Ricevute                                                         |
| $\mathbb{R}^n$<br>ie:<br>$\sim$<br>Fatturazione<br><b>Elettronica PA</b> |                                                          |                           |                                      |                              |      |                                  |     |                      |                                                                                |
| ⌒<br>Ñа<br>Anagrafica<br>Avvocati                                        |                                                          |                           |                                      |                              |      |                                  |     |                      |                                                                                |
|                                                                          | <b>Notifiche da Inviare</b>                              |                           |                                      |                              |      |                                  |     |                      |                                                                                |
| 88                                                                       | Descrizione riferimento                                  |                           |                                      |                              |      |                                  |     |                      | в<br>Ø                                                                         |
| Anagrafica<br>Parti Abituali                                             |                                                          |                           |                                      |                              |      |                                  |     |                      | ${\small \begin{array}{c} \textrm{Dettaglio}\\ \textrm{Notifica} \end{array}}$ |
| B<br>Configurazione                                                      |                                                          |                           |                                      |                              |      |                                  |     |                      |                                                                                |
| P.d.A.: sdm.pda.netserv                                                  |                                                          | Utente: SILVIA AMANIERA   |                                      |                              |      | Ruolo Livel: Avvocato/Delegato   |     | <b>Feedback</b>      | Versione: NS-3.9.15                                                            |

*Figura 2 - Nuova funzionalità "Notifiche in proprio"- menu di ricerca*

<span id="page-5-1"></span>La prima funzionalità è preposta alla ricerca delle notifiche effettuate attraverso il "filtro per data di notifica" (con la consueta selezione "giorni" o "settimane" e intervallo di date), il "Destinatario" e/o la "Descrizione riferimento".

Per effettuare una notifica si prema il tasto "Nuova notifica" che apre la finestra di cui alla [Figura 3.](#page-6-0)

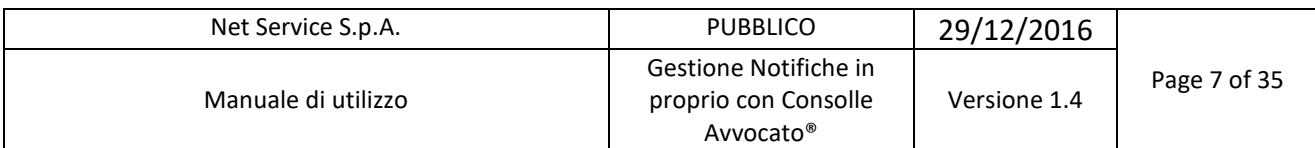

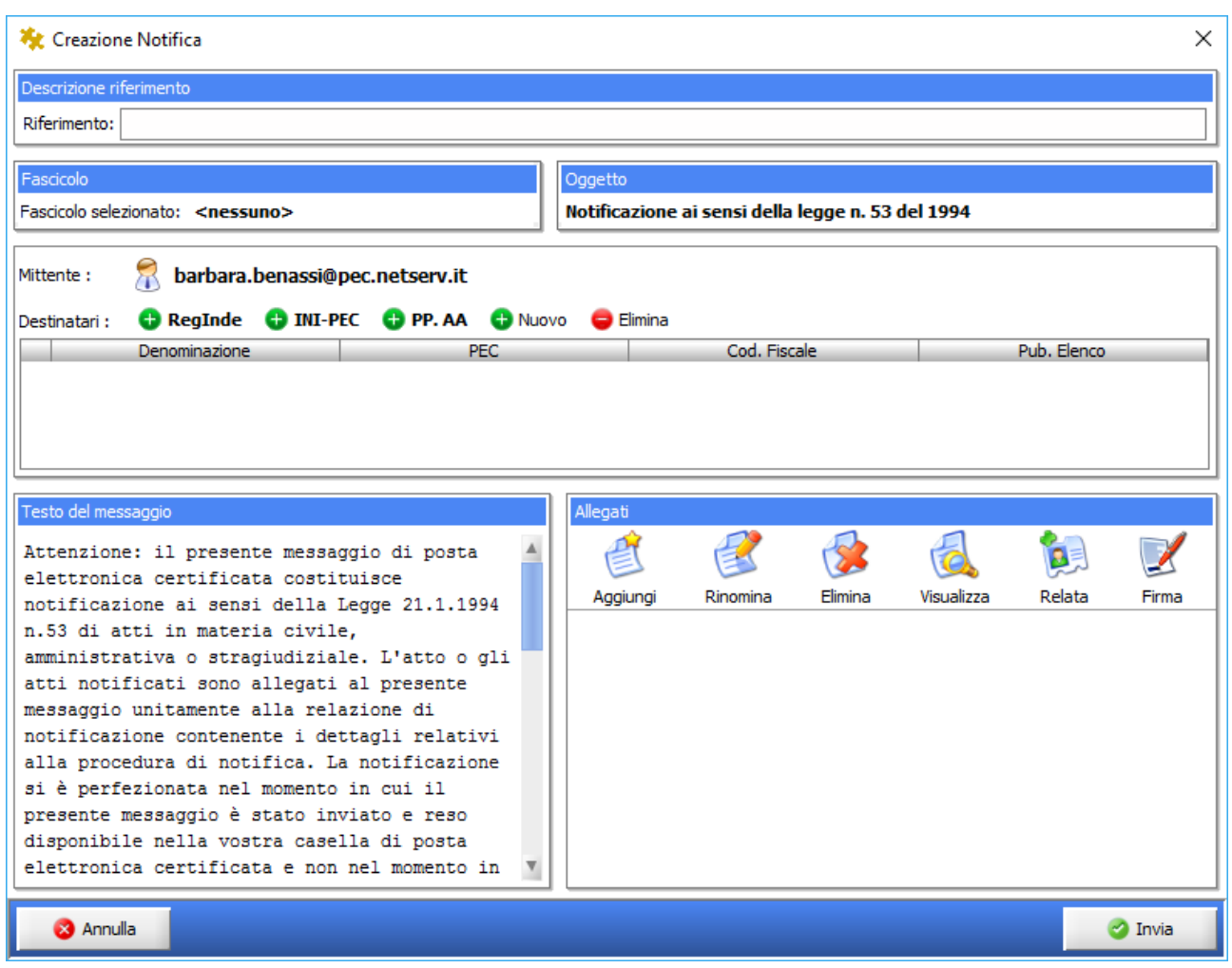

*Figura 3 – Creazione Notifica*

<span id="page-6-0"></span>Scrivere nel campo ad inserimento manuale "Riferimento" una descrizione dell'atto: trattasi di elemento assolutamente discrezionale che serve all'identificazione della notifica (anche nell'ottica di una mirata ricerca ex post).

Se la notifica che si sta effettuando afferisce ad un fascicolo già esiste è necessario specificarlo nella sezione "Fascicolo" ivi inserendone l'RG: click sul tasto "<Nessuno>" che apre la finestra di ricerca del fascicolo.

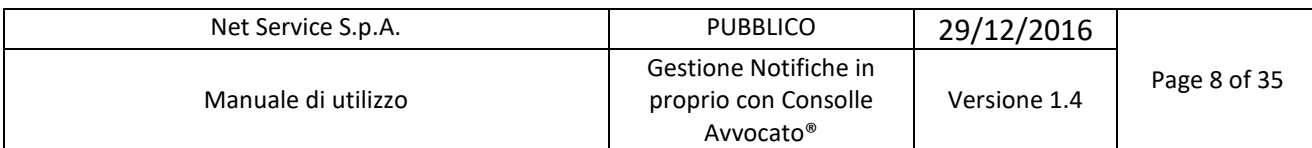

| Selezione fascicolo |        |         |    |         |               | x                |
|---------------------|--------|---------|----|---------|---------------|------------------|
| Codice:             |        |         |    |         |               | Ricerca<br>₽     |
| Tipologia           | Codice | Ufficio | Nu | Oggetto | Parte Princip | 図<br>Controparte |
|                     |        |         |    |         |               |                  |
|                     |        |         |    |         |               |                  |
|                     |        |         |    |         |               |                  |
|                     |        |         |    |         |               |                  |
|                     |        |         |    |         |               |                  |
|                     |        |         |    |         |               |                  |
|                     |        |         |    |         |               |                  |
|                     |        |         |    |         |               |                  |
| <b>3</b> Annulla    |        |         |    |         |               |                  |
|                     |        |         |    |         |               | $\bullet$ ok     |

*Figura 4 – Creazione Notifica – Ricerca fascicolo*

<span id="page-7-0"></span>Inserire quindi il codice della pratica nel campo "Codice"; si sottolinea codice pratica, non RG: quest'ultimo viene recuperato dal sistema ed inserito automaticamente nel campo della sezione "Fascicolo" ovvero il tasto "Ricerca" per disporre di tutti i fascicoli salvati in locale.

Nel campo "Codice" inserire il codice pratica attribuito in sede di creazione del fascicolo locale ovvero utilizzare il tasto "Ricerca" per visualizzare tutti i fascicoli salvati in locale.

|                    | Net Service S.p.A.  |                     |                |    | <b>PUBBLICO</b>                                                        |  | 29/12/2016                |              |              |
|--------------------|---------------------|---------------------|----------------|----|------------------------------------------------------------------------|--|---------------------------|--------------|--------------|
|                    |                     | Manuale di utilizzo |                |    | Gestione Notifiche in<br>proprio con Consolle<br>Avvocato <sup>®</sup> |  |                           | Versione 1.4 | Page 9 of 35 |
|                    | Selezione fascicolo |                     |                |    |                                                                        |  |                           |              | $\mathbf{x}$ |
| Codice:<br>12333   |                     |                     |                |    |                                                                        |  | Ricerca                   |              |              |
| Tipologia          |                     | Codice              | <b>Ufficio</b> | Nu | Oggetto                                                                |  | Parte Princip Controparte |              | M            |
|                    |                     |                     |                |    |                                                                        |  |                           |              |              |
|                    |                     | Contenzioso  12333  |                |    | Tribunal 32 /  Procedimento d TIZIO RICOR CAIO RESIST                  |  |                           |              |              |
|                    |                     |                     |                |    |                                                                        |  |                           |              |              |
| Record ricevuti: 1 |                     |                     |                |    |                                                                        |  |                           |              |              |

*Figura 5 – Creazione Notifica – Selezione fascicolo*

<span id="page-8-0"></span>Si proceda poi alla selezione del destinatario della notifica.

I dati del destinatario si introducono mediante click sul tasto "Nuovo" che abilita i campi per l'inserimento di: Denominazione (Cognome e Nome), PEC, Codice Fiscale e Pubblico Registro di appartenenza.

Per facilitare ed accelerare l'inserimento dei dati del destinatario il sistema offre pratiche funzioni di accesso diretto al RegIndE (Registro Generale Indirizzi Elettronici), ad INI-PEC ed ai destinatari della Pubblica Amministrazione mediante i relativi tasti.

Premere il tasto RegIndE per aprire la maschera che segue.

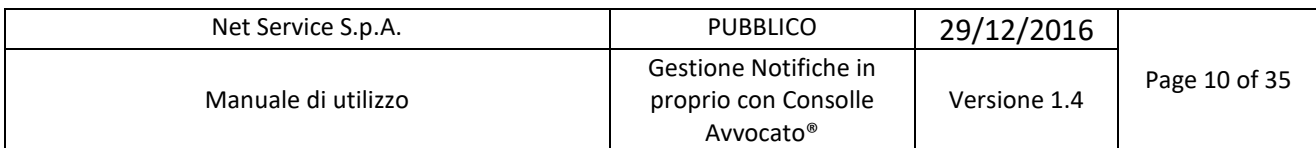

| Selezione destinatario |                |            |           |              |
|------------------------|----------------|------------|-----------|--------------|
| Cognome (e nome) :     |                |            |           | Ricerca      |
| Denominazione          | Codice Fiscale | <b>PEC</b> | Indirizzo | Ķ            |
|                        |                |            |           |              |
|                        |                |            |           |              |
|                        |                |            |           |              |
|                        |                |            |           |              |
|                        |                |            |           |              |
|                        |                |            |           |              |
|                        |                |            |           |              |
|                        |                |            |           |              |
|                        |                |            |           |              |
|                        |                |            |           |              |
| <b>3</b> Annulla       |                |            |           | $\bullet$ ok |

*Figura 6 – Creazione Notifica - Selezione professionista dal Reginde*

<span id="page-9-0"></span>Inserire nel campo dedicato il cognome (opzionalmente il nome) e premere il tasto "ricerca".

Selezionato quindi il professionista, si prema il tasto OK per conferma. Il nominativo, con i relativi dati, in primis la PEC, vengono così recuperati e inseriti nella griglia, come si vede in figura che segue.

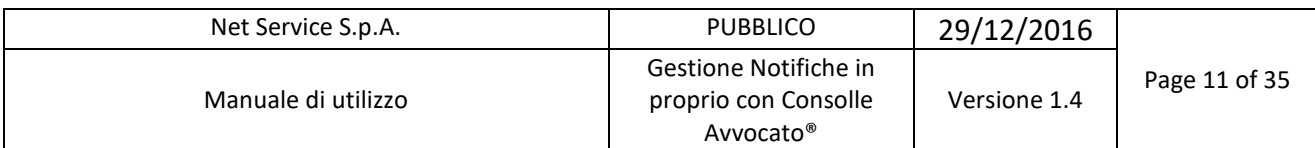

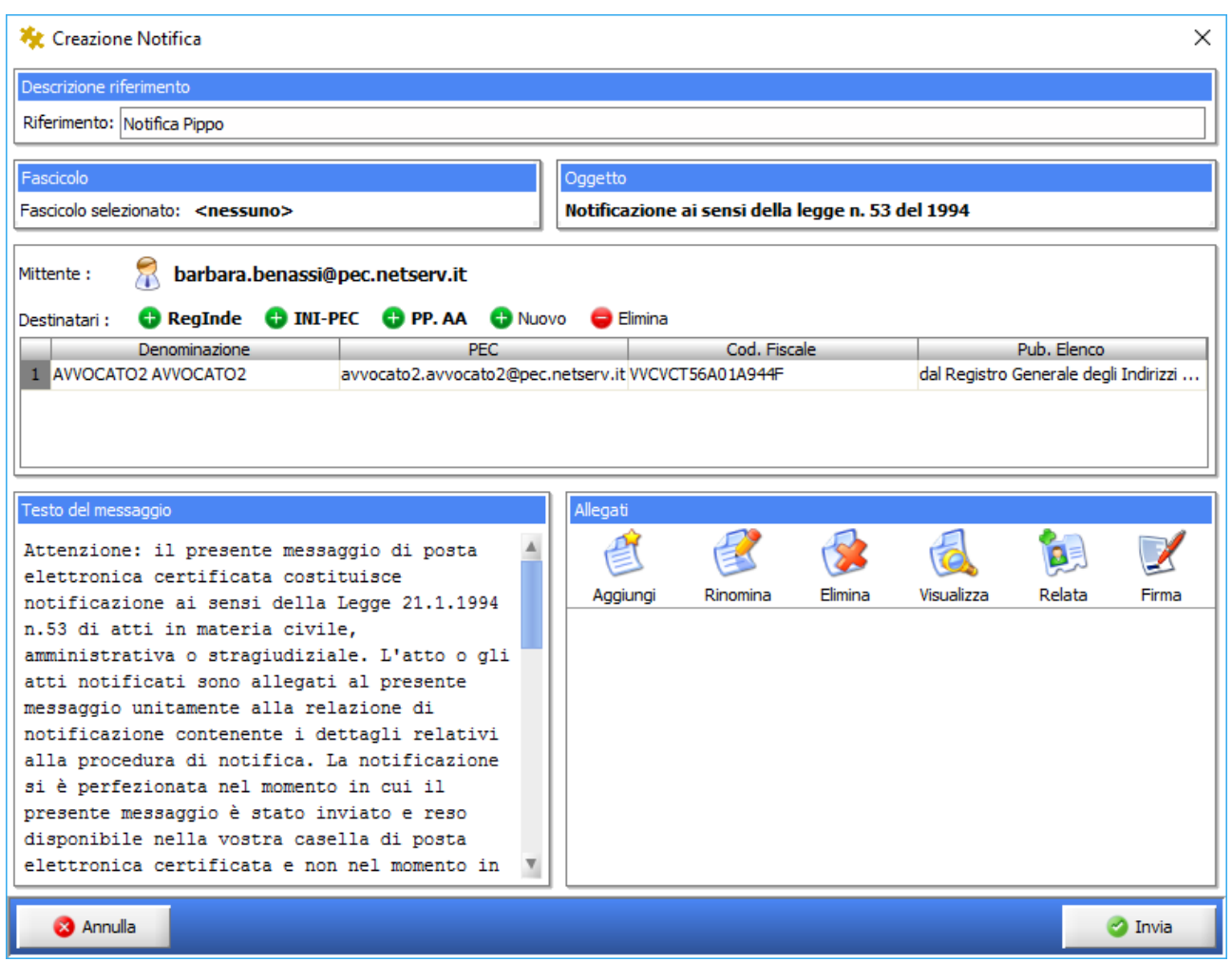

*Figura 7 – Creazione Notifica - Visualizzazione del soggetto estratto e dei suoi dati*

<span id="page-10-0"></span>Diversamente, ove occorresse ricercare l'indirizzo PEC di un'impresa all'interno dell' INI-PEC, si proceda come segue.

Premendo il tasto INI-PEC si accede direttamente alla pagina web dedicata del portale del Ministero dello Sviluppo Economico.

Si inseriscano i dati richiesti, il codice di verifica e si prema quindi il tasto "cerca PEC impresa".

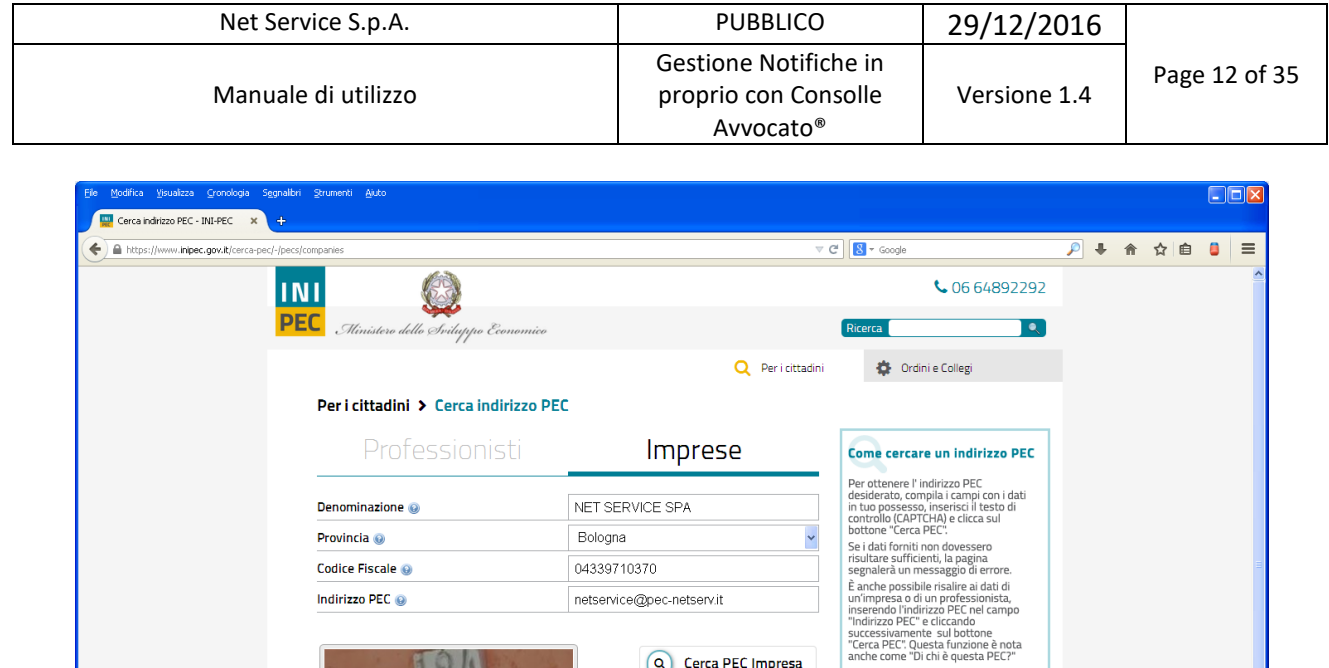

*Figura 8 – Creazione Notifica – INIPEC (Portale Ministero dello Sviluppo Economico) per verifica PEC dell'impresa*

Q Cerca PEC Impresa

In questa sezione

 $\sum_{\text{News}}$  $\blacktriangleright$  Contattaci

Approfondimenti > INI-PEC, tutte le risnoste

> Che cosa è la PEC > Riferimento normativo > INI-PEC, Come funzional

 $\frac{C}{\Theta}$   $\frac{C}{\Theta}$   $\frac{C}{\Theta}$ 

Digita il testo

<span id="page-11-0"></span>A differenza del ReGIndE qui i dati non vengono estratti ed inseriti automaticamente in Consolle ma vanno poi introdotti manualmente nei corrispondenti campi.

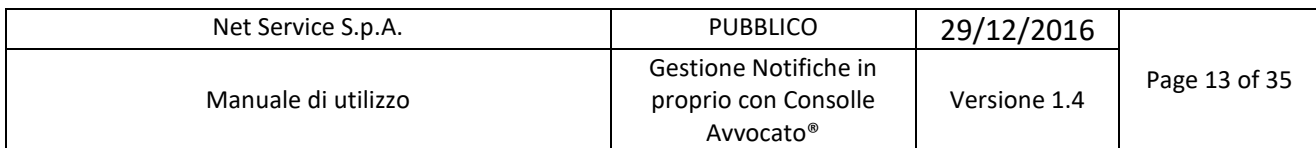

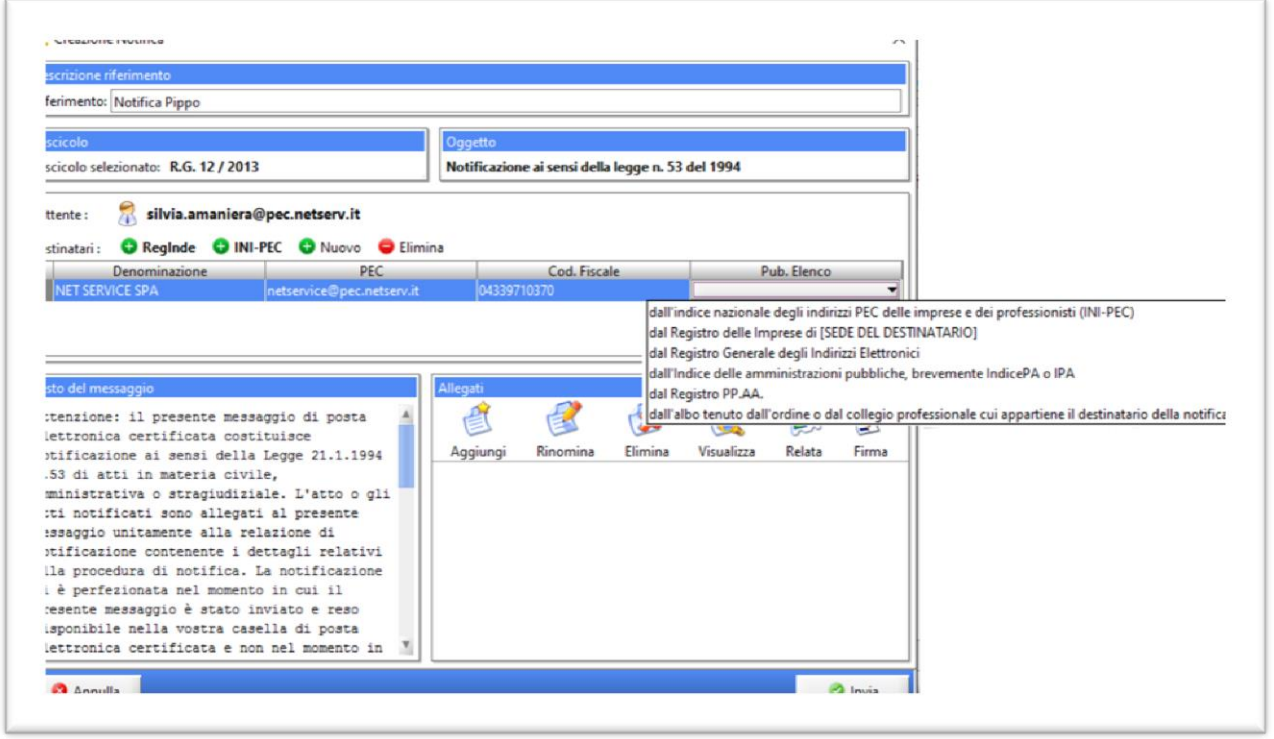

*Figura 9 – Creazione Notifica – Inserimento dati con indicazione del Pubblico Elenco* 

<span id="page-12-0"></span>Per aggiungere, invece, come destinatario un ufficio della Pubblica Amministrazione, procedere come segue; premere il tasto PP.AA. e inserire nel campo dedicato la descrizione dell'Ufficio e premere il tasto "Ricerca".

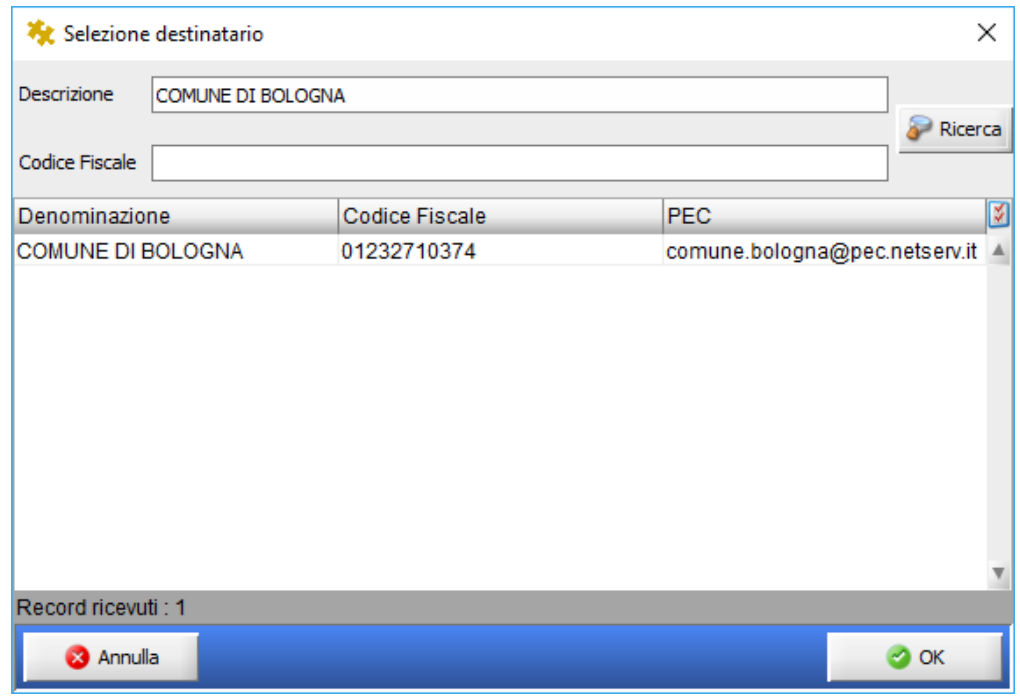

<span id="page-12-1"></span>*Figura 10 – Creazione Notifica - Selezione del destinatario da PP.AA.*

**Net Service S.p.A.**

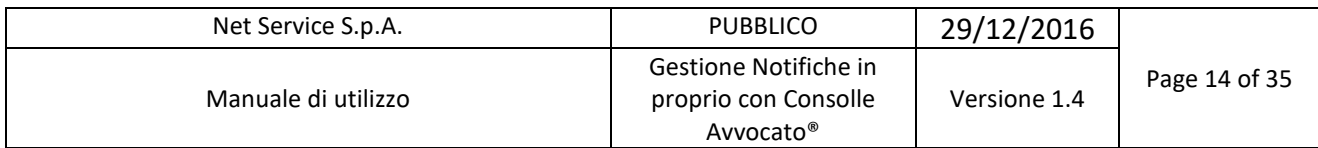

Selezionato quindi l'ufficio desiderato e OK per conferma.

Inserito il corretto destinatario e, ciò che più conta, il suo indirizzo PEC, si entra nel vivo della notifica.

Il testo del messaggio, innanzitutto: è quello che, ut supra, abbiamo individuato esaminando il menù di "Configurazione" e che, come si diceva, è quello proposto di default o modificato dall'utente.

Procedere, mediante il tasto "Aggiungi", all'importazione dell'atto da notificare e dei relativi documenti, se presenti.

| Modifica Notifica                                                                      |                                                              |                  |                  |                                                   |                |                                     |             | $\mathbf{x}$         |
|----------------------------------------------------------------------------------------|--------------------------------------------------------------|------------------|------------------|---------------------------------------------------|----------------|-------------------------------------|-------------|----------------------|
| Descrizione riferimento                                                                |                                                              |                  |                  |                                                   |                |                                     |             |                      |
| Riferimento: Notifica Pippo                                                            |                                                              |                  |                  |                                                   |                |                                     |             |                      |
|                                                                                        |                                                              |                  |                  |                                                   |                |                                     |             |                      |
| Fascicolo                                                                              |                                                              |                  | Oggetto          |                                                   |                |                                     |             |                      |
| Fascicolo selezionato: R.G. 32 / 2014                                                  |                                                              |                  |                  | Notificazione ai sensi della legge n. 53 del 1994 |                |                                     |             |                      |
| silvia.amaniera@pec.netserv.it<br>Mittente:                                            |                                                              |                  |                  |                                                   |                |                                     |             |                      |
|                                                                                        |                                                              |                  |                  |                                                   |                |                                     |             |                      |
| RegInde MINI-PEC Muovo<br>Destinatari:                                                 |                                                              | <b>O</b> Elimina |                  |                                                   |                |                                     |             |                      |
| Denominazione<br>AVVOCATO2 AVVOCATO2                                                   | <b>PEC</b><br>avvocato2.avvocato2@pec.netse VVCVCT56A01A944F |                  |                  | Cod. Fiscale                                      |                | dal Registro Generale degli Indiriz | Pub. Elenco |                      |
|                                                                                        |                                                              |                  |                  |                                                   |                |                                     |             |                      |
|                                                                                        |                                                              |                  |                  |                                                   |                |                                     |             |                      |
|                                                                                        |                                                              |                  |                  |                                                   |                |                                     |             |                      |
| Testo del messaggio                                                                    |                                                              | Allegati         |                  |                                                   |                |                                     |             |                      |
| Attenzione: il presente messaggio di posta                                             |                                                              |                  |                  |                                                   |                |                                     |             |                      |
| elettronica certificata costituisce                                                    |                                                              |                  |                  |                                                   |                |                                     |             |                      |
| notificazione ai sensi della Legge 21.1.1994                                           |                                                              |                  | Aggiungi         | Rinomina                                          | <b>Flimina</b> | Visualizza                          | Relata      | Firma                |
| n.53 di atti in materia civile,<br>amministrativa o stragiudiziale. L'atto o           |                                                              |                  | $\Box$ DOC 1.pdf | ATTO PRINCIPALE.pdf                               |                |                                     |             |                      |
| gli atti notificati sono allegati al                                                   |                                                              |                  | DOC 2.pdf        |                                                   |                |                                     |             |                      |
| presente messaggio unitamente alla relazione                                           |                                                              |                  |                  |                                                   |                |                                     |             |                      |
| di notificazione contenente i dettagli                                                 |                                                              |                  |                  |                                                   |                |                                     |             |                      |
| relativi alla procedura di notifica. La<br>notificazione si è perfezionata nel momento |                                                              |                  |                  |                                                   |                |                                     |             |                      |
| in cui il presente messaggio è stato inviato                                           |                                                              |                  |                  |                                                   |                |                                     |             |                      |
| e reso disponibile nella vostra casella di                                             |                                                              |                  |                  |                                                   |                |                                     |             |                      |
| posta elettronica certificata e non nel                                                |                                                              | ۳.               |                  |                                                   |                |                                     |             |                      |
| <b>3</b> Annulla                                                                       |                                                              |                  |                  |                                                   |                |                                     |             | $\blacksquare$ Invia |
|                                                                                        |                                                              |                  |                  |                                                   |                |                                     |             |                      |

*Figura 11 – Creazione Notifica – Inserimento Atto da notificare*

<span id="page-13-0"></span>Va poi redatta, allegata e firmata la relata di notifica. Premendo il tasto "Relata" si apre la finestra in [Figura 12.](#page-14-0)

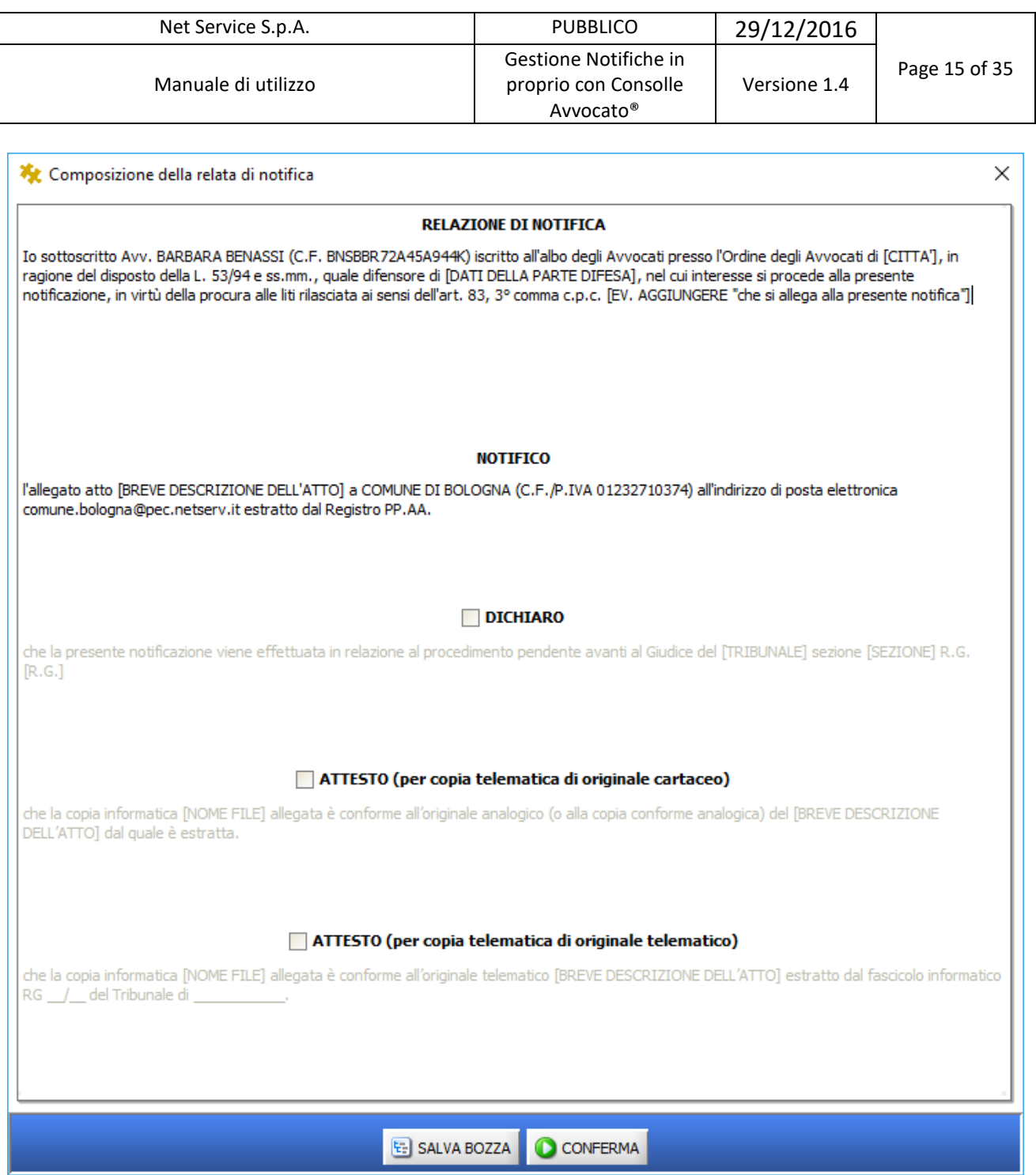

*Figura 12 – Creazione Notifica – Predisposizione della relata*

<span id="page-14-0"></span>La relata di notifica è modificabile, anzi va completata: come si vede in [Figura 12,](#page-14-0) infatti, alcuni elementi del testo vanno inseriti, si veda ad esempio la tipologia dell'atto ("BREVE DESCRIZIONE DELL'ATTO").

Gli elementi che il sistema non può "conoscere" e che nel testo rimangono pertanto incompleti vanno compilati manualmente.

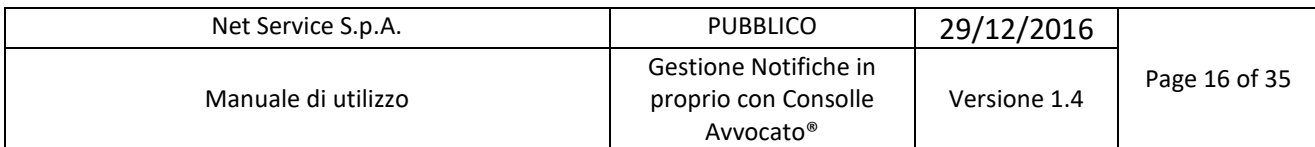

Se la notifica viene effettuata in relazione ad un procedimento già instaurato va posta la spunta su "DICHIARO" che attiva questa sezione e permette l'inserimento dell'Ufficio Giudiziario a quo e dell'RG, come da figura che segue:

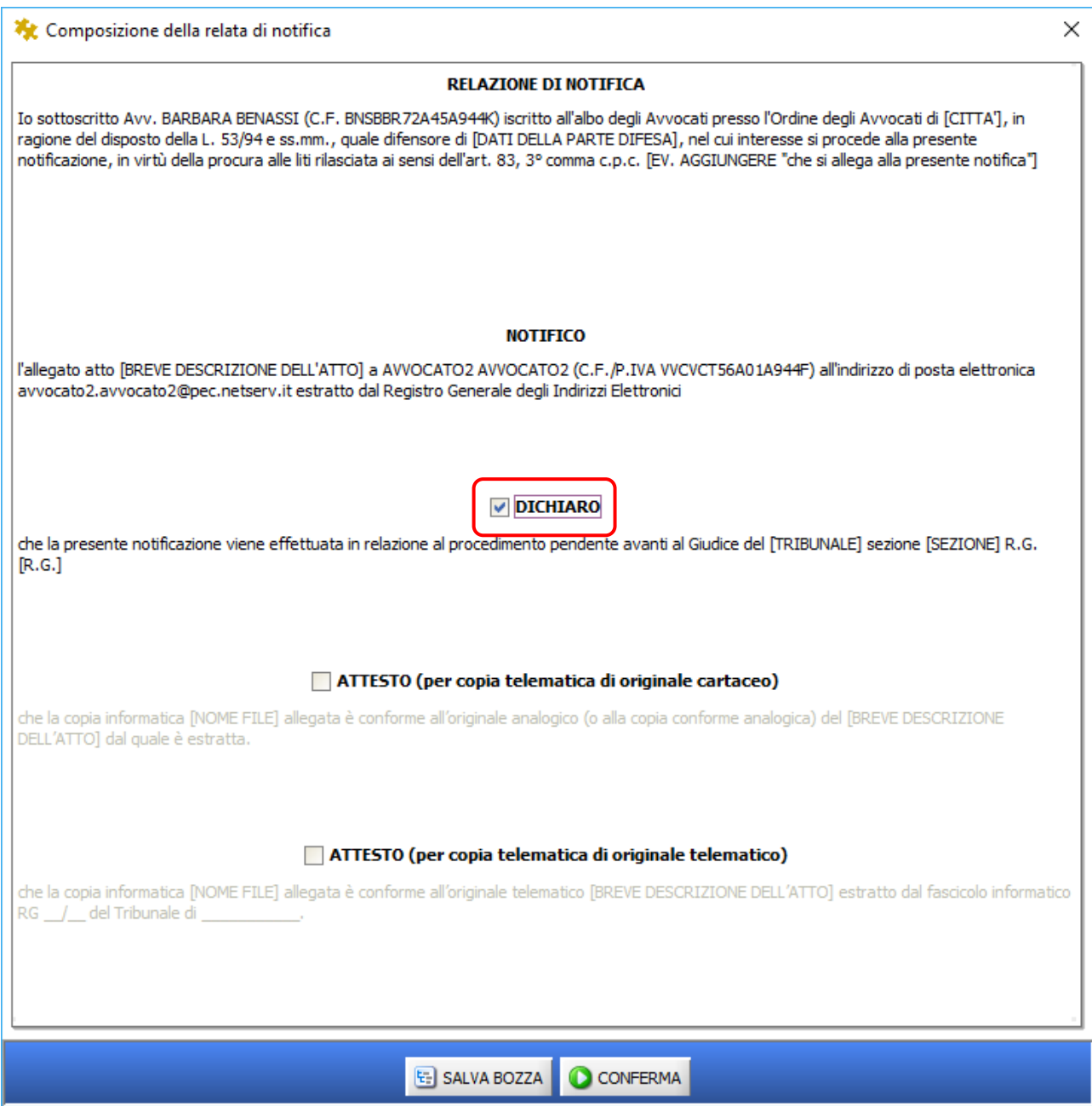

<span id="page-15-0"></span>*Figura 13 –Notifica effettuata in relazione ad un procedimento pendente e indicazione dei relativi dati*

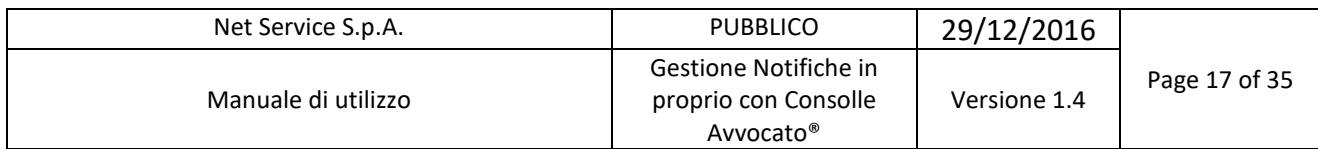

Per attestare la conformità dell'atto notificato all'originale, a seconda che si tratti di copia telematica di originale cartaceo o di copia telematica di originale telematico, spuntare l'opzione prescelta:

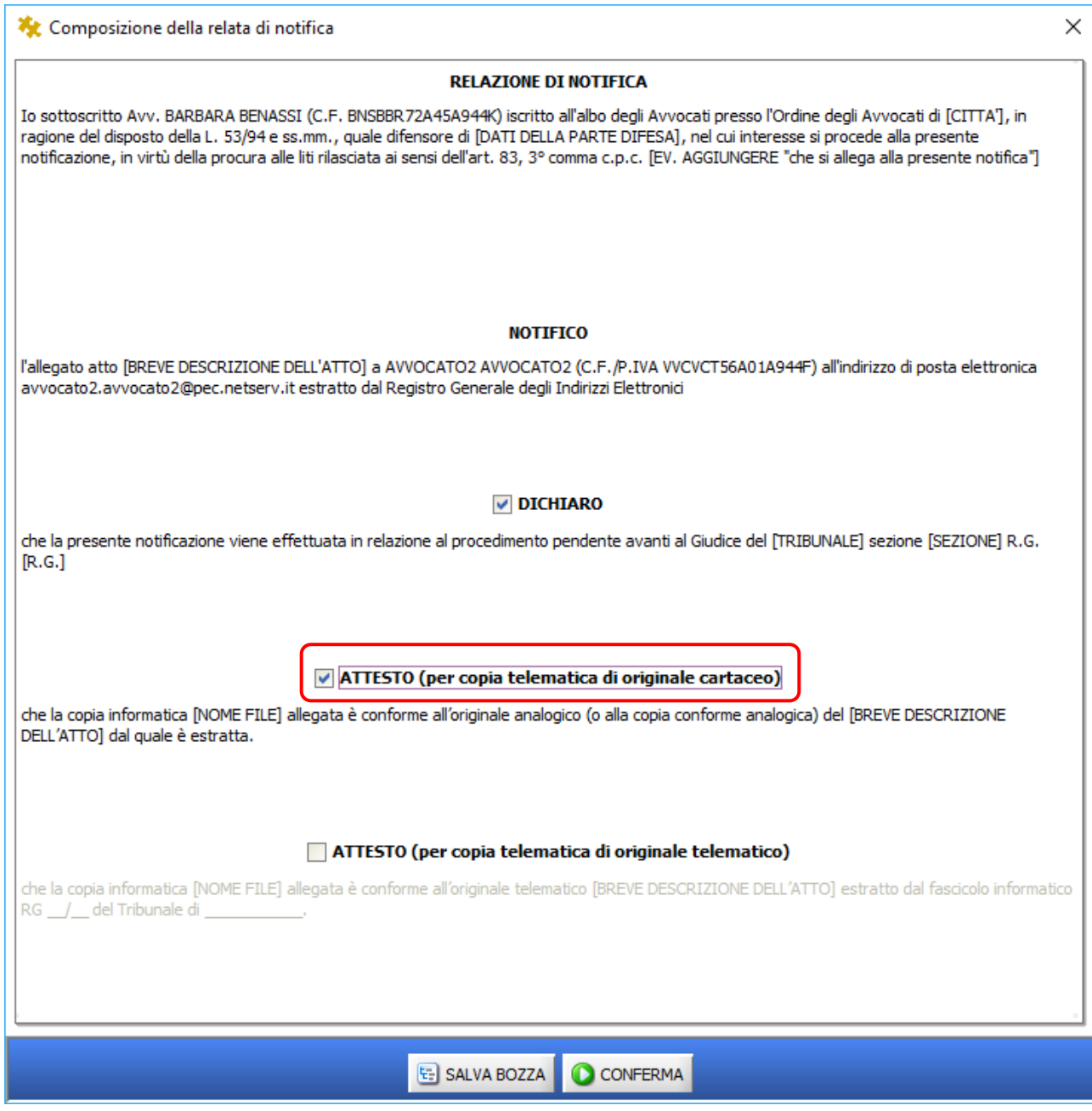

<span id="page-16-0"></span>*Figura 14 –Predisposizione della relata – Attestazione di conformità (copia telematica di originale cartaceo)*

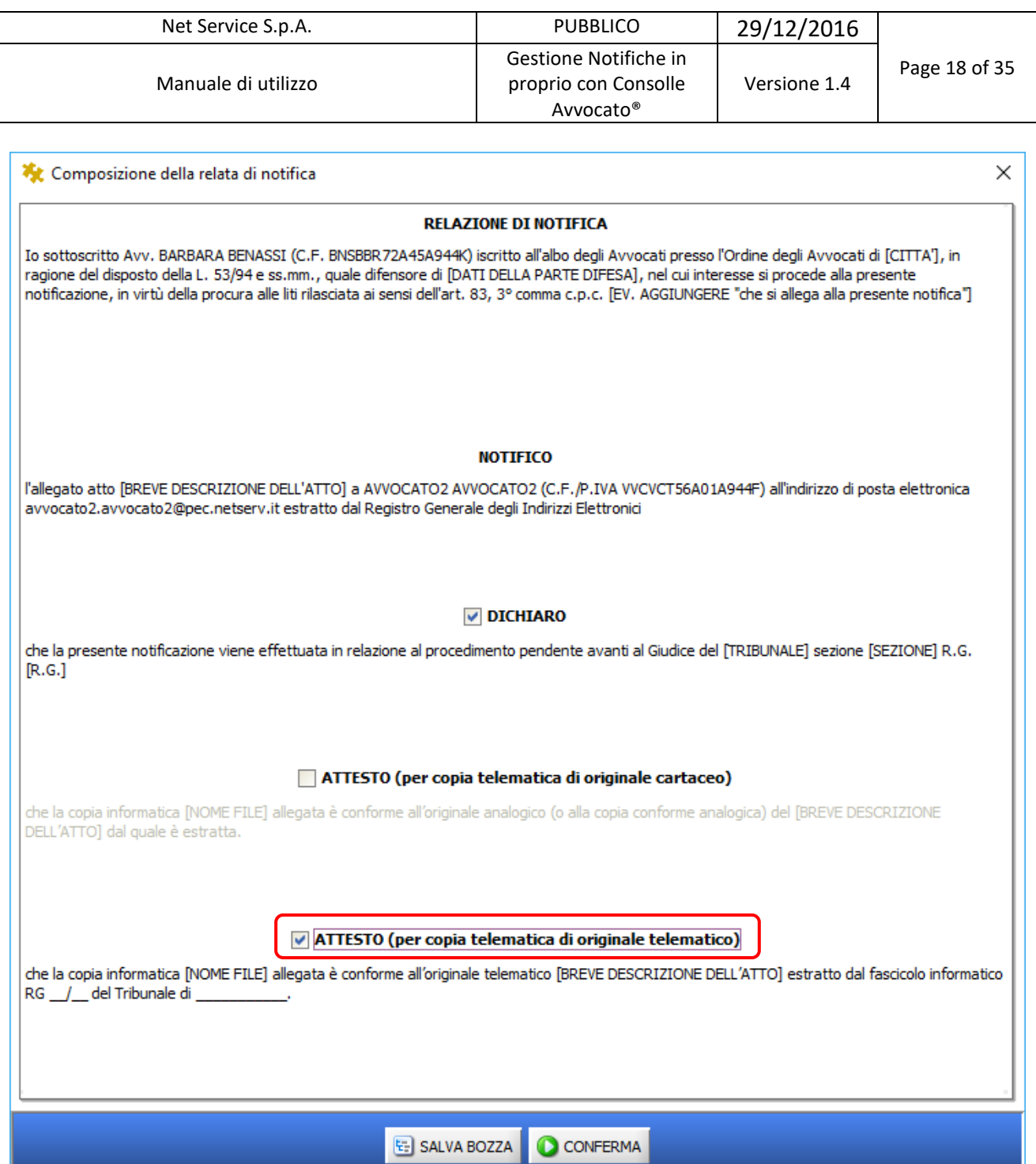

*Figura 15 –Predisposizione della relata – Attestazione di conformità (copia telematica di originale telematico)*

<span id="page-17-0"></span>In fase di redazione della notifica si fornisce la possibilità di calcolare l'impronta Hash di un qualsiasi file da notificare in formato MD5 o SHA-256. Inoltre viene data la possibilità di visualizzare il riferimento temporale in formato ISO 8601, come da [Figura 16:](#page-18-0)

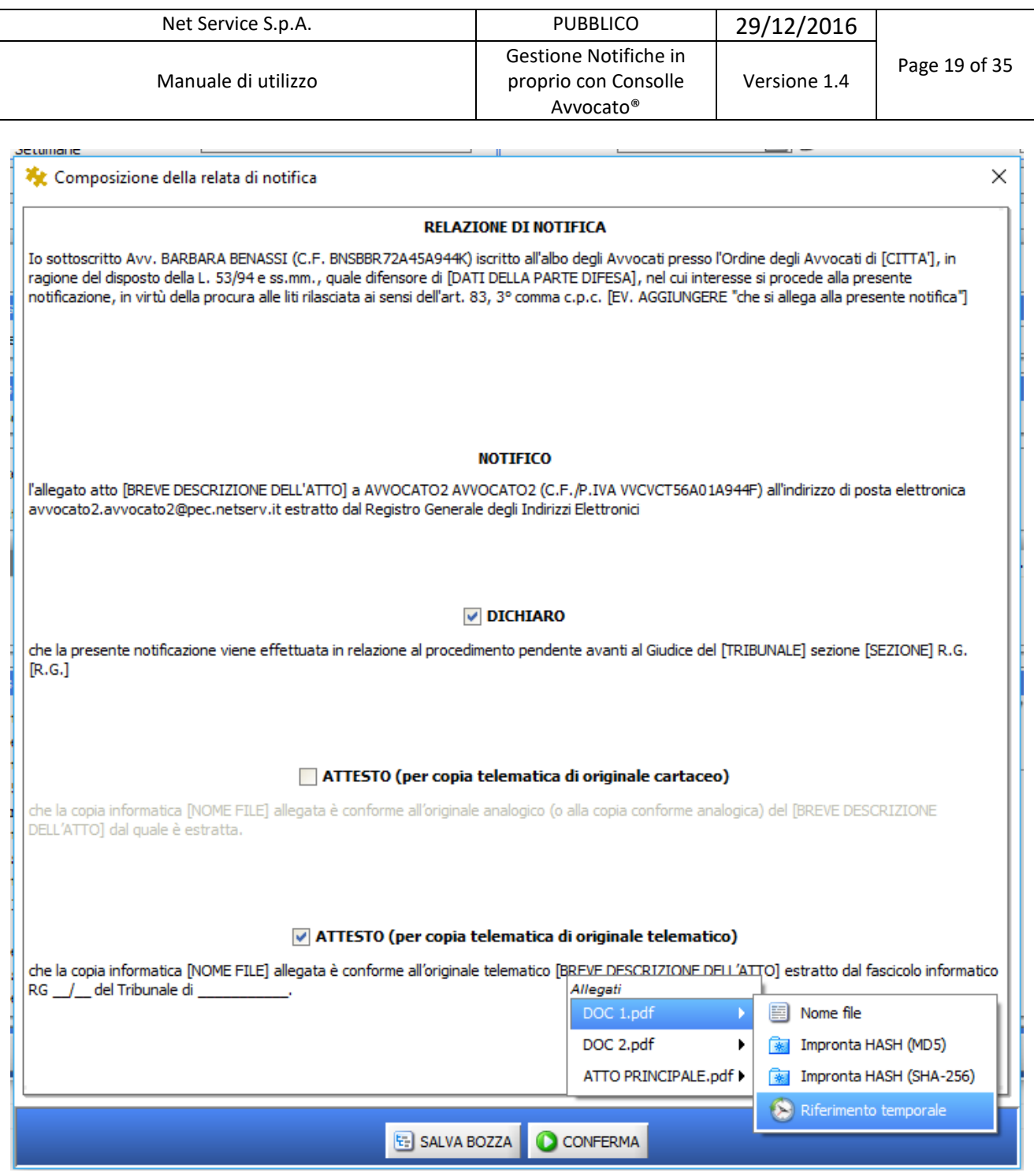

*Figura 16–Predisposizione della relata –Inserimento dati dei documenti allegati alla relata*

<span id="page-18-0"></span>È possibile salvare in bozza la Relata (pulsante "SALVA BOZZA") appena redatta per poi inviarla in un momento successivo. La bozza della Relata è recuperabile cliccando di nuovo sul pulsante Relata.

In qualsiasi momento si voglia interrompere la creazione della notifica è possibile procedere al salvataggio della bozza, scegliendo la voce "SI", che si propone dopo aver selezionato il tasto "chiudi, come [Figura 17:](#page-19-0)

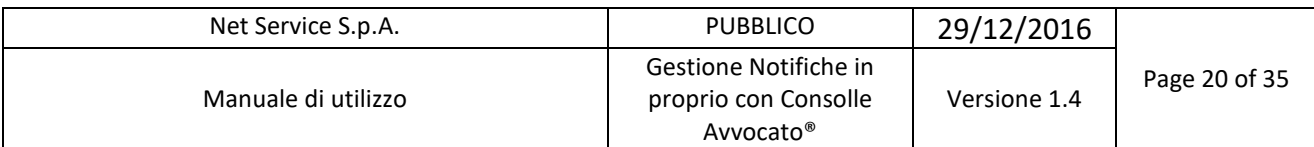

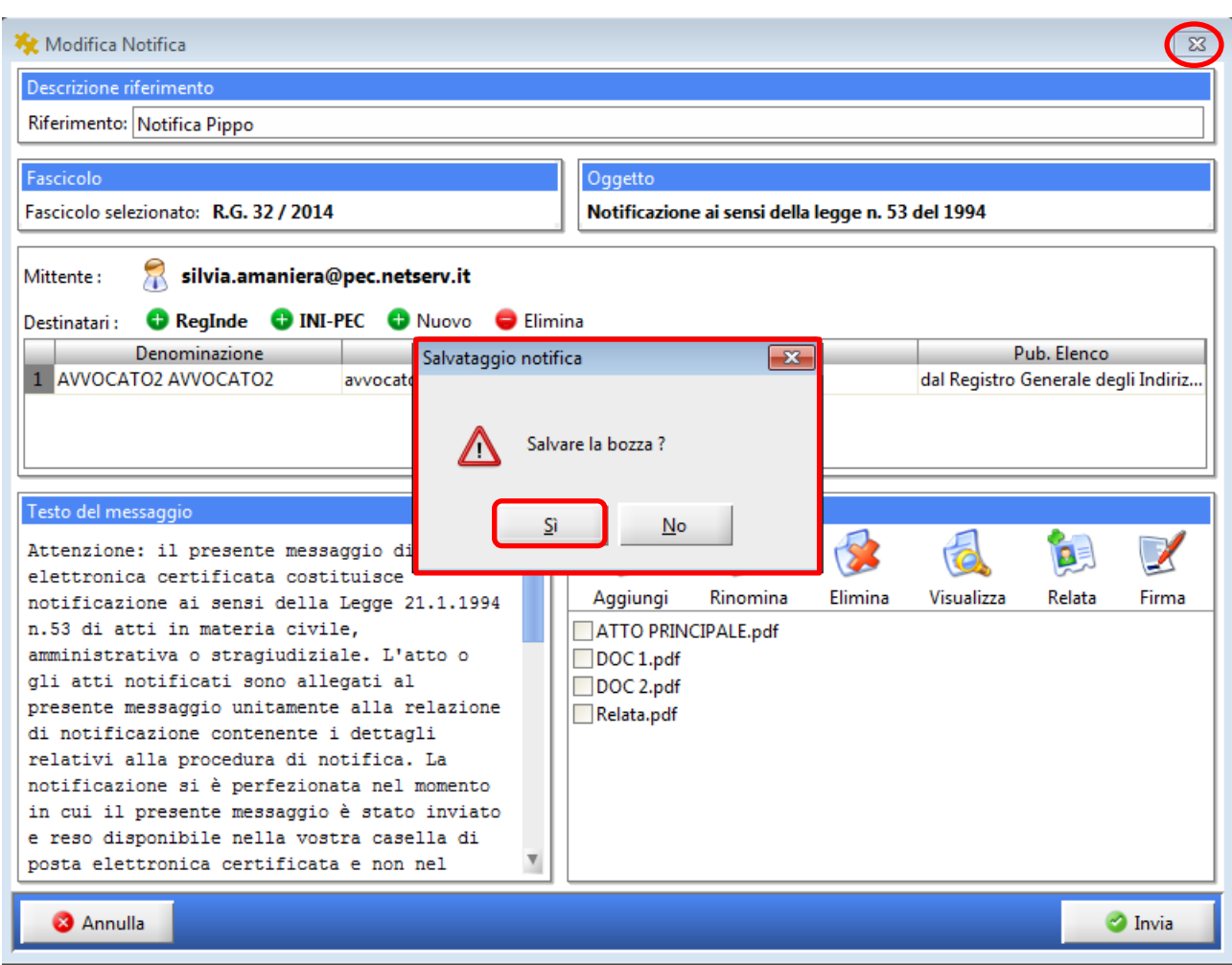

*Figura 17 –Salvataggio bozza*

<span id="page-19-0"></span>Il salvataggio della stessa avverrà automaticamente qualora inavvertitamente il sistema si arresti.

Le bozze di notifica salvate saranno, quindi, disponibili nell'apposita sezione presente nell'area Notifiche in proprio (INVIO), notifiche da inviare come da figura che segue:

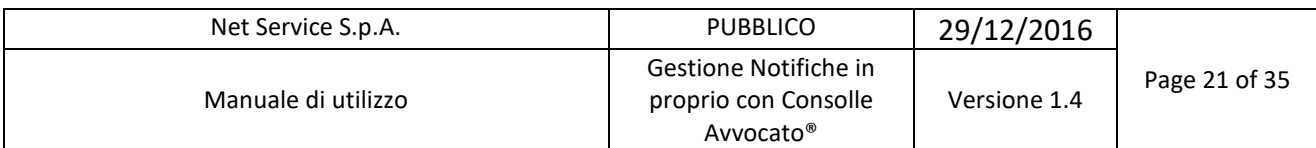

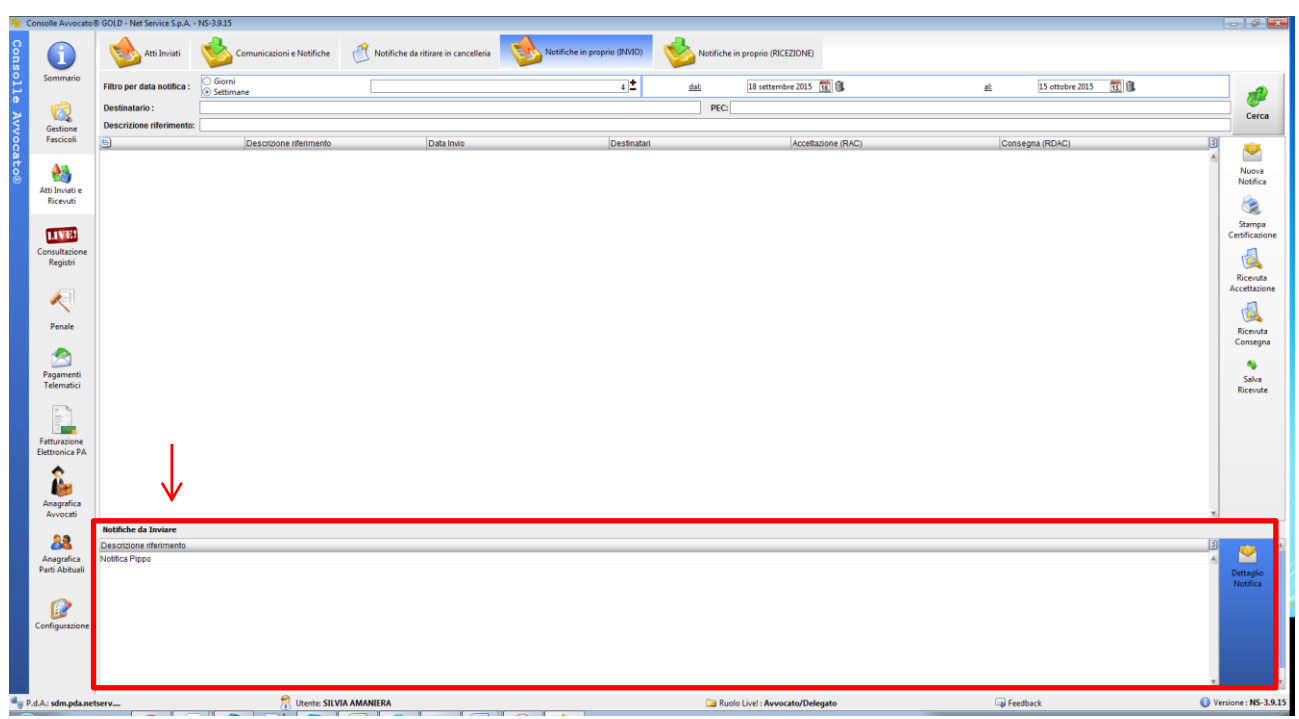

#### *Figura 18 –Notifiche da Inviare*

<span id="page-20-0"></span>Dopo aver individuato la notifica da ultimare, anche grazie alla "descrizione riferimento", attraverso il tasto "Dettaglio Notifica" ([Figura 19\)](#page-20-1) sarà possibile completare ed eventualmente modificare la notifica selezionata.

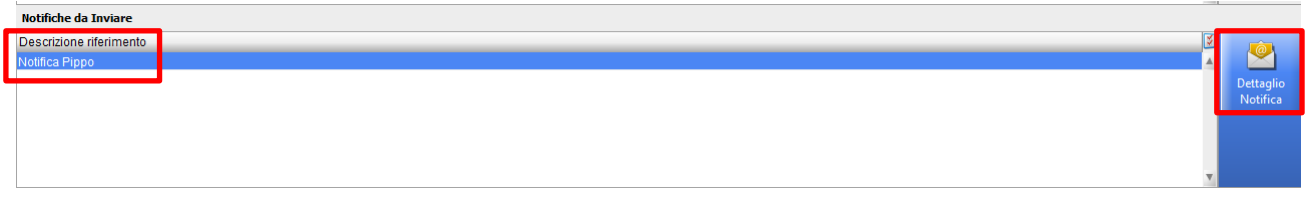

*Figura 19 –Dettaglio Notifica*

<span id="page-20-1"></span>Per firmare atto e relata è sufficiente premere infine il tasto "Firma" previa selezione mediante spunta dell'atto da firmare nella finestra recante l'elenco degli atti.

Si dovrà inserire quindi il PIN, come d'abitudine, e premere nuovamente OK per conferma.

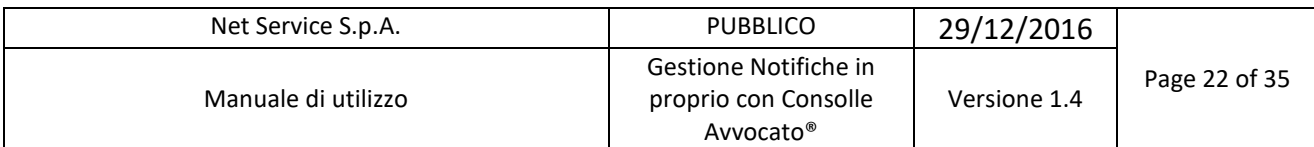

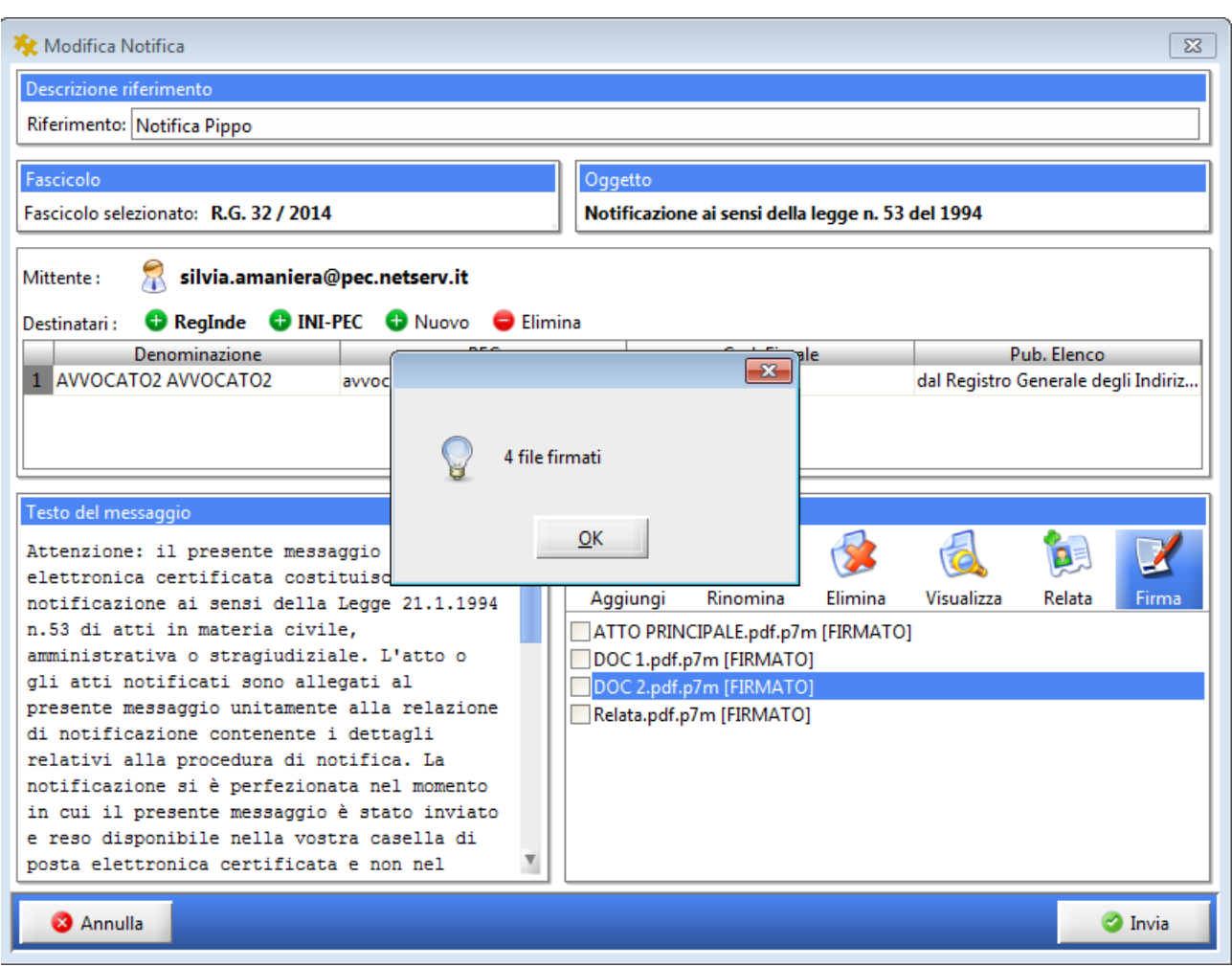

*Figura 20 – Firma degli allegati*

<span id="page-21-0"></span>Arrivati a questo punto, non resta che inoltrare la notifica in proprio con la nostra Consolle Avvocato®: tasto INVIA.

<span id="page-21-1"></span>Il sistema impone prima dell'inoltro effettivo di confermare e verificare gli atti e i documenti allegati nonché la conformità degli stessi

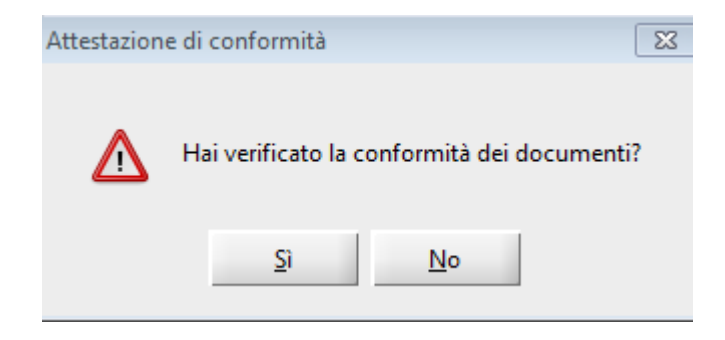

*Figura 21 – Conformità dei Documenti* 

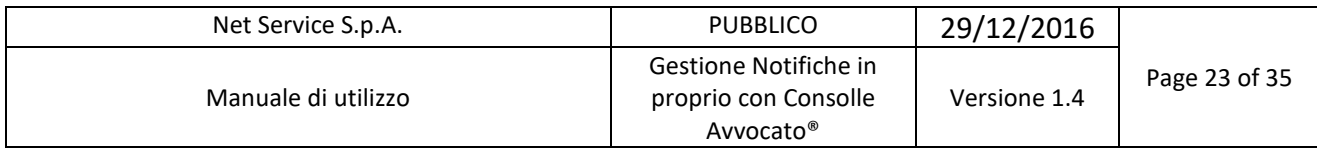

Selezionando NO, l'invio della notifica verrà arrestato e la stessa andrà a salvarsi in automatico come bozza, sarà poi necessario ripetere la firma dei documenti prima dell'inoltro; selezionando SI invece seguirà il controllo automatico che il sistema effettua dello spazio disponibile nella propria casella di pec. Prima dell'invio della stessa.

Nel caso dal controllo automatico, la casella di pec risultasse piena, allora comparirà il seguente Alert:

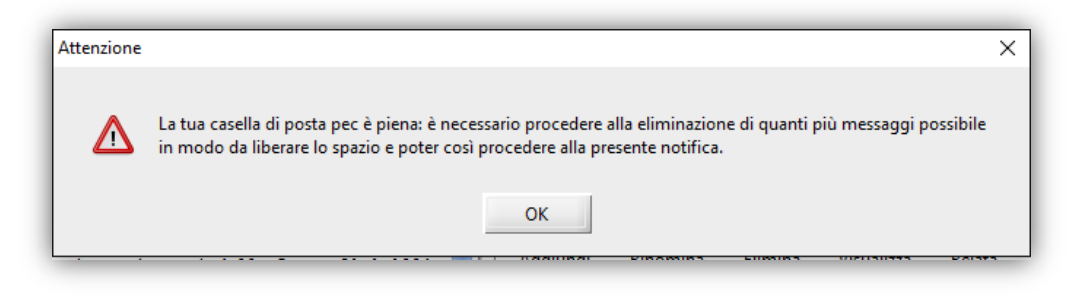

*Figura 22: Casella di Pec piena*

<span id="page-22-0"></span>Nel caso in cui invece il controllo automatico sulla quota della pec dovesse fallire, comparirà il seguente alert:

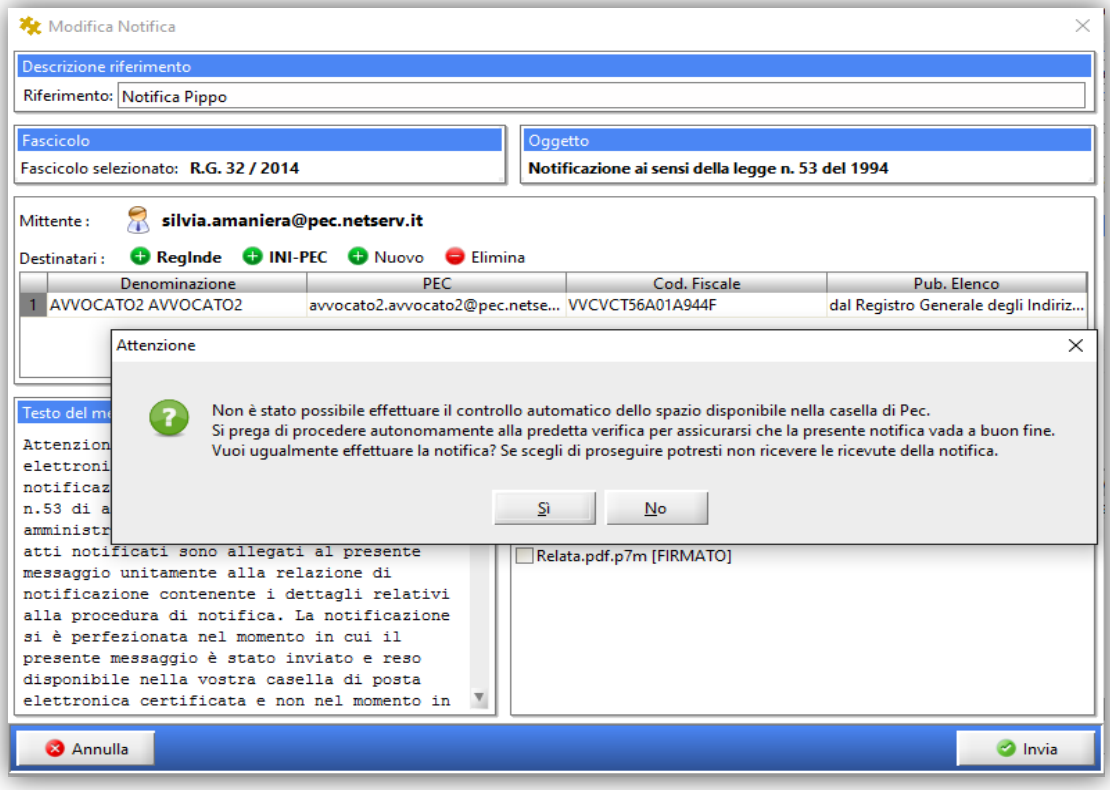

<span id="page-22-1"></span> *Figura 23: Controllo della quota di pec fallito*

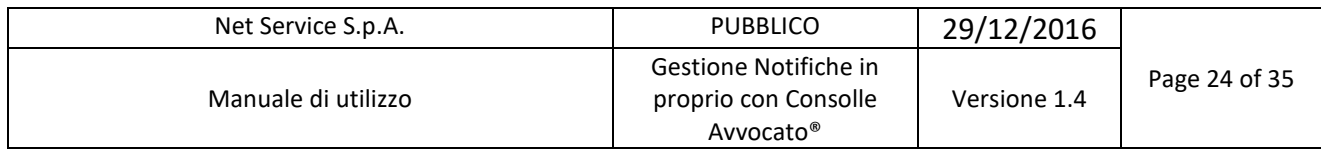

Al termine dei relativi controlli, segue quindi l'invio:

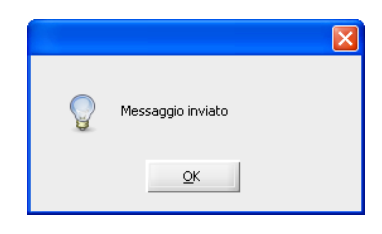

*Figura 24 – Conferma invio notifica*

#### <span id="page-23-1"></span><span id="page-23-0"></span>**1.3 Salva PEC Inviata**

Con il pulsante evidenziato in [Figura 25](#page-23-2) "Salva PEC Inviata", il professionista ha la possibilità di salvare la PEC (.eml) inviata con la notifica in proprio (l'RDAC) e stamparla.

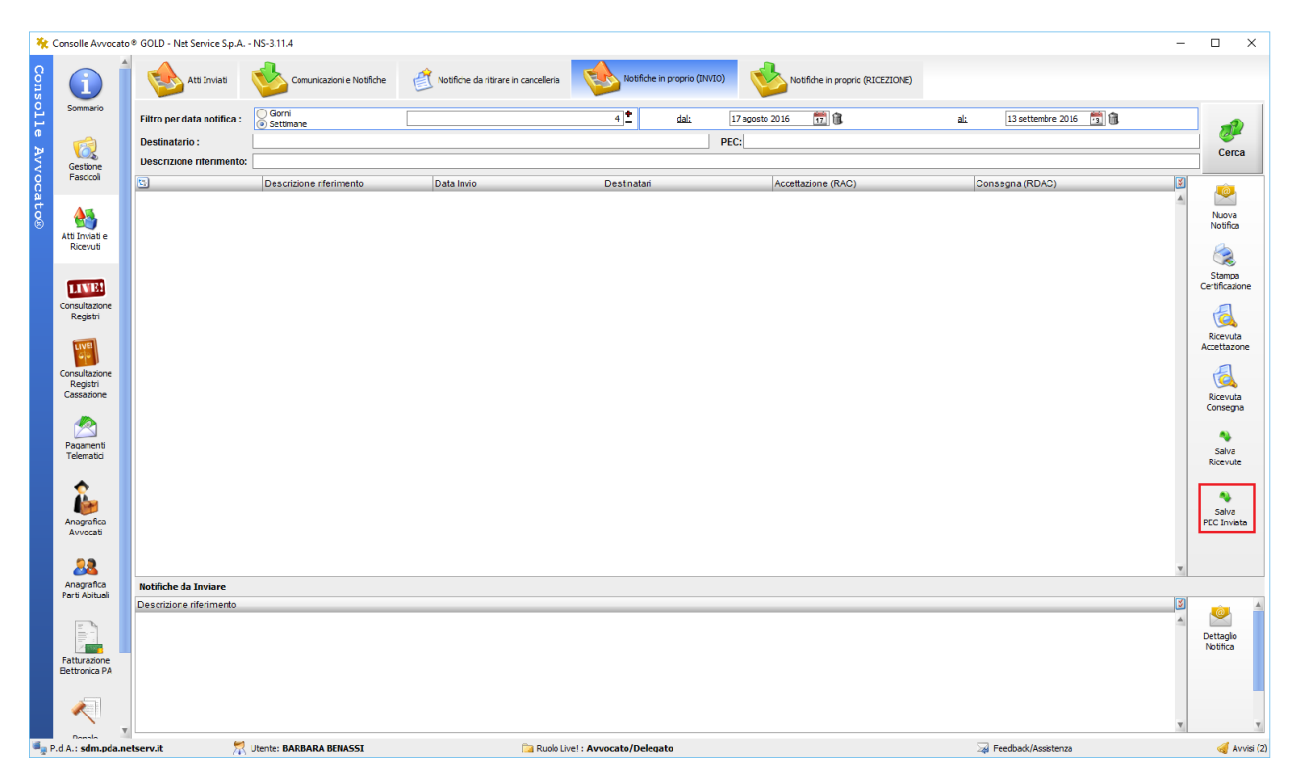

*Figura 25 – Salva PEC Inviata*

<span id="page-23-2"></span>L'opzione "Salva PEC Inviata" permette quindi il salvataggio della PEC inviata completa degli allegati. Il professionista può scegliere dove salvare il file della PEC [\(Figura 26](#page-24-1) – [Salvataggio PEC Inviata\)](#page-24-1):

|           |                                        |                                                          | Net Service S.p.A.          |                            |                                |                                                                        | <b>PUBBLICO</b>      |                              | 29/12/2016                     |                                  |                          |          |
|-----------|----------------------------------------|----------------------------------------------------------|-----------------------------|----------------------------|--------------------------------|------------------------------------------------------------------------|----------------------|------------------------------|--------------------------------|----------------------------------|--------------------------|----------|
|           |                                        |                                                          | Manuale di utilizzo         |                            |                                | Gestione Notifiche in<br>proprio con Consolle<br>Avvocato <sup>®</sup> |                      |                              | Versione 1.4                   | Page 25 of 35                    |                          |          |
|           |                                        | Consolle Avvocato® GOLD - Net Service S.p.A. - NS-3.11.4 |                             |                            |                                |                                                                        |                      |                              |                                |                                  | $\Box$                   | $\times$ |
| Consolle  | п                                      | Atti Inviati                                             |                             | Comunicazioni e Notifiche  |                                | Notifiche da ritirare in cancelleria                                   |                      | Notifiche in proprio (INVIO) |                                | Notifiche in proprio (RICEZIONE) |                          |          |
|           | Sommario                               | Filtro per data notifica :                               | Giorni<br>Settimane         |                            |                                | $4^{\bullet}$<br>dal:                                                  | 同途<br>16 agosto 2016 | al:                          | 12 settembre 2016              | 12 团                             |                          |          |
|           |                                        | Destinatario:                                            |                             |                            |                                |                                                                        | PEC:                 |                              |                                |                                  |                          |          |
|           | Gestione<br>Fascicoli                  | <b>Descrizione riferimento:</b>                          |                             |                            |                                |                                                                        |                      |                              |                                |                                  |                          |          |
|           |                                        | ▣<br>Data: ieri [3 n                                     | Descrizione riferimento     | Data Invio                 |                                | Destinatari                                                            | Accettazione (RAC)   |                              | Consegna (RDAC)                | M<br>A                           | $^{\copyright}$          |          |
| Avvocato® | $\mathbf{G}^{\mathbf{A}}$              | ∍                                                        | <b>模 Salva</b><br>Salva in: | Nuova cartella             |                                | ● [2] ⊞ -<br>$\vee$                                                    | $\times$             |                              | ಅ<br>$\odot$                   |                                  | Nuova<br>Notifica        |          |
|           | Atti Inviati e<br>Ricevuti             |                                                          |                             |                            |                                |                                                                        |                      |                              | Ø                              |                                  |                          |          |
|           |                                        | Data: precede                                            |                             |                            |                                |                                                                        |                      |                              | ಲ                              |                                  |                          |          |
|           | <b>LIVE!</b>                           |                                                          | Oggetti recenti             |                            |                                |                                                                        |                      |                              | Ø                              |                                  | Stampa<br>Certificazione |          |
|           | Consultazione                          |                                                          |                             |                            |                                |                                                                        |                      |                              | Ø<br>Ø                         |                                  |                          |          |
|           | Registri                               |                                                          |                             |                            |                                |                                                                        |                      |                              | Ø                              |                                  |                          |          |
|           | LIVE                                   |                                                          | Desktop                     |                            |                                |                                                                        |                      |                              | Ø                              |                                  | Ricevuta<br>Accettazione |          |
|           |                                        |                                                          |                             |                            |                                |                                                                        |                      |                              | Ø<br>Ø                         |                                  |                          |          |
|           | Consultazione<br>Registri              |                                                          | 自                           |                            |                                |                                                                        |                      |                              |                                |                                  |                          |          |
|           | Cassazione                             | <b>Destinatario</b>                                      | Documenti                   |                            |                                |                                                                        |                      | consegna/Aw Data ricevuta    |                                | M                                | Ricevuta                 |          |
|           |                                        | <b>AMANIERA SILVIA</b>                                   |                             |                            |                                |                                                                        |                      |                              | lun, 12 settembre 2016 11:19 A |                                  | Consegna                 |          |
|           |                                        |                                                          |                             |                            |                                |                                                                        |                      |                              |                                |                                  |                          |          |
|           | Pagamenti<br>Telematici                |                                                          | Questo PC                   |                            |                                |                                                                        |                      |                              |                                |                                  | Salva                    |          |
|           |                                        |                                                          |                             |                            |                                |                                                                        |                      |                              |                                |                                  | Ricevute                 |          |
|           |                                        |                                                          | Rete                        | Nome file:                 | notifica_inviata_salva PEC.eml |                                                                        | Salva                |                              |                                |                                  | ∾                        |          |
|           |                                        |                                                          |                             | Tipo file:<br>Tutti i file |                                | $\checkmark$                                                           | Annulla              |                              |                                |                                  | Salva                    |          |
|           | Anagrafica<br>Avvocati                 |                                                          |                             |                            |                                |                                                                        |                      |                              |                                |                                  | PEC Inviata              |          |
|           |                                        | Record ricevuti: 1                                       |                             |                            |                                |                                                                        |                      |                              |                                |                                  |                          |          |
|           |                                        | <b>Notifiche da Inviare</b><br>Descrizione riferimento   |                             |                            |                                |                                                                        |                      |                              |                                | M                                |                          |          |
|           | Anagrafica                             |                                                          |                             |                            |                                |                                                                        |                      |                              |                                |                                  |                          |          |
|           | Parti Abituali                         |                                                          |                             |                            |                                |                                                                        |                      |                              |                                |                                  | Dettaglio                |          |
|           |                                        |                                                          |                             |                            |                                |                                                                        |                      |                              |                                |                                  | Notifica                 | v        |
|           | $\equiv$<br>P.d.A.: sdm.pda.netserv.it |                                                          | Utente: BARBARA BENASSI     |                            |                                | Ruolo Live! : Avvocato/Delegato                                        |                      |                              | Feedback/Assistenza            |                                  | Avvisi (1)               |          |

*Figura 26 – Salvataggio PEC Inviata*

<span id="page-24-1"></span>Il file verrà salvato col nome del titolo scelto per l'invio della notifica.

Nel caso di mancata consegna non c'è il salvataggio del messaggio completo e quindi degli allegati associati alla Notifica.

Si ricorda che nel caso di notifiche inviate prima di questa nuova funzione, il sistema restituirà: "Salvataggio della notifica inviata non disponibile".

#### <span id="page-24-0"></span>**1.4 Gestione delle proprie notifiche**

Il sistema permette la ricerca, la stampa, la visualizzazione delle ricevute di PEC (Ricevute di Accettazione – RAC e Ricevuta di Avvenuta Consegna - RdAC) in formato .eml (oltre alla possibilità di salvataggio in locale che esamineremo nel prosieguo) e ne permette il "recupero" dal gestore di posta anche al fine dell'invio telematico all'Ufficio Giudiziario di un atto previamente notificato (si pensi all'atto di citazione che, in quest'ottica, è certamente l'esempio più emblematico).

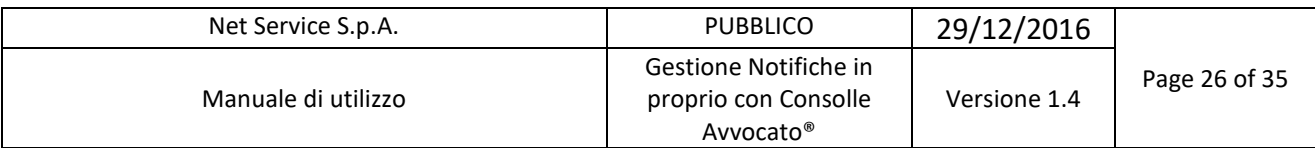

|                              | Consolle Avvocato® GOLD - Net Service S.p.A. - NS-3.9.15 |                                            |                                  |                                                                                                |      |                                |                    |                                                     |                                  |                                     | $\Box$ $\Box$ $\mathbf{x}$ |
|------------------------------|----------------------------------------------------------|--------------------------------------------|----------------------------------|------------------------------------------------------------------------------------------------|------|--------------------------------|--------------------|-----------------------------------------------------|----------------------------------|-------------------------------------|----------------------------|
| п                            | Atti Inviati                                             | Comunicazioni e Notifiche                  |                                  | Notifiche da ritirare in cancelleria                                                           | 頁    | Notifiche in proprio (INVIO)   |                    |                                                     | Notifiche in proprio (RICEZIONE) |                                     |                            |
| Sommario                     | Filtro per data notifica :                               | <b>Giorni</b><br>Settimane                 |                                  | 4 <sup>1</sup>                                                                                 | dal: | 15 ottobre 2015                | 同意                 | <u>al:</u>                                          | 15 ottobre 2015                  | 蜀命                                  |                            |
| 茵                            | <b>Destinatario:</b>                                     |                                            |                                  |                                                                                                |      | PEC:                           |                    |                                                     |                                  |                                     | Cerca                      |
| Gestione                     | <b>Descrizione riferimento:</b>                          |                                            |                                  |                                                                                                |      |                                |                    |                                                     |                                  |                                     |                            |
| Fascicoli                    | $\mathbf{F}_2$                                           | Descrizione riferimento                    | Data Invio                       | Destinatari                                                                                    |      |                                | Accettazione (RAC) |                                                     | Consegna (RDAC)                  | 図                                   |                            |
|                              | Data: oggi [2 notifiche]                                 |                                            |                                  |                                                                                                |      |                                |                    |                                                     |                                  |                                     | Q                          |
| é.                           | $\blacksquare$                                           | Notifica Pippo Citazione<br>Notifica Pippo |                                  | 15/10/2015 16:32 awocato2.awocato2@pec.netser<br>15/10/2015 15:26 awocato2.awocato2@pec.netser |      |                                | $\bullet$<br>Ø     |                                                     | $\circ$<br>ø                     |                                     | Nuova<br>Notifica          |
| Atti Inviati e               |                                                          |                                            |                                  |                                                                                                |      |                                |                    |                                                     |                                  |                                     |                            |
| Ricevuti                     |                                                          |                                            |                                  |                                                                                                |      |                                |                    |                                                     |                                  |                                     | 3                          |
|                              |                                                          |                                            |                                  |                                                                                                |      |                                |                    |                                                     |                                  |                                     | Stampa                     |
| <b>LIVE!</b>                 |                                                          |                                            |                                  |                                                                                                |      |                                |                    |                                                     |                                  |                                     | Certificazione             |
| Consultazione<br>Registri    |                                                          |                                            |                                  |                                                                                                |      |                                |                    |                                                     |                                  |                                     |                            |
|                              |                                                          |                                            |                                  |                                                                                                |      |                                |                    |                                                     |                                  |                                     | Ricevuta                   |
|                              |                                                          |                                            |                                  |                                                                                                |      |                                |                    |                                                     |                                  |                                     | Accettazione               |
| $\mathcal{R}^-$              |                                                          |                                            |                                  |                                                                                                |      |                                |                    |                                                     |                                  |                                     |                            |
| Penale                       |                                                          |                                            |                                  |                                                                                                |      |                                |                    |                                                     |                                  |                                     | ä                          |
|                              |                                                          |                                            |                                  |                                                                                                |      |                                |                    |                                                     |                                  |                                     | Ricevuta<br>Consegna       |
| 匁                            |                                                          |                                            |                                  |                                                                                                |      |                                |                    |                                                     |                                  |                                     |                            |
| Pagamenti                    | <b>Destinatario</b><br>AVVOCATO2 AVVOCATO2               | PEC destinatario                           | awocato2.awocato2@pec.netserv.it | Pubblico elenco<br>dal Registro Generale degli Indirizzi Elett                                 |      |                                | €                  | Ricevuta avvenuta consegna/Awiso di m Data ricevuta |                                  | giovedì, 15 ottobre 2015 16:32:42 4 | Q)                         |
| Telematici                   |                                                          |                                            |                                  |                                                                                                |      |                                |                    |                                                     |                                  |                                     | Salva<br>Ricevute          |
|                              |                                                          |                                            |                                  |                                                                                                |      |                                |                    |                                                     |                                  |                                     |                            |
| $\equiv$                     |                                                          |                                            |                                  |                                                                                                |      |                                |                    |                                                     |                                  |                                     |                            |
| Fatturazione                 |                                                          |                                            |                                  |                                                                                                |      |                                |                    |                                                     |                                  |                                     |                            |
| <b>Elettronica PA</b>        |                                                          |                                            |                                  |                                                                                                |      |                                |                    |                                                     |                                  |                                     |                            |
|                              |                                                          |                                            |                                  |                                                                                                |      |                                |                    |                                                     |                                  |                                     |                            |
|                              | Record ricevuti: 1                                       |                                            |                                  |                                                                                                |      |                                |                    |                                                     |                                  |                                     |                            |
| Anagrafica                   | <b>Notifiche da Inviare</b>                              |                                            |                                  |                                                                                                |      |                                |                    |                                                     |                                  |                                     |                            |
| Avvocati                     | Descrizione riferimento                                  |                                            |                                  |                                                                                                |      |                                |                    |                                                     |                                  | M                                   | $\bullet$                  |
|                              |                                                          |                                            |                                  |                                                                                                |      |                                |                    |                                                     |                                  |                                     |                            |
| 22                           |                                                          |                                            |                                  |                                                                                                |      |                                |                    |                                                     |                                  |                                     | Dettaglio<br>Notifica      |
| Anagrafica<br>Parti Abituali |                                                          |                                            |                                  |                                                                                                |      |                                |                    |                                                     |                                  |                                     |                            |
|                              |                                                          |                                            |                                  |                                                                                                |      |                                |                    |                                                     |                                  |                                     |                            |
|                              |                                                          |                                            |                                  |                                                                                                |      |                                |                    |                                                     |                                  |                                     |                            |
| P.d.A.: sdm.pda.netserv      |                                                          | Utente: SILVIA AMANIERA                    |                                  |                                                                                                |      | Ruolo Live!: Avvocato/Delegato |                    |                                                     | <b>Execution</b>                 | O Ver                               |                            |

<span id="page-25-0"></span>*Figura 27 – ricerca sul sistema della notifica effettuata e verifica della ACCETTAZIONE (RAC) e della CONSEGNA (RDAC)*

Poniamoci cronologicamente nella fase successiva alla notifica dell'atto de quo al convenuto e al momento topico della creazione della busta per l'invio all'ufficio giudiziario della citazione. Siamo pertanto nella funzione di "Gestione Deposito".

Dopo l'allegazione dell'atto principale (PDF), come d'abitudine, si devono parimenti allegare le ricevute di accettazione e consegna della notifica, funzione questa collocata nella sezione accanto a quella dell'upload dell'atto principale, come si veda in [Figura 28.](#page-26-0)

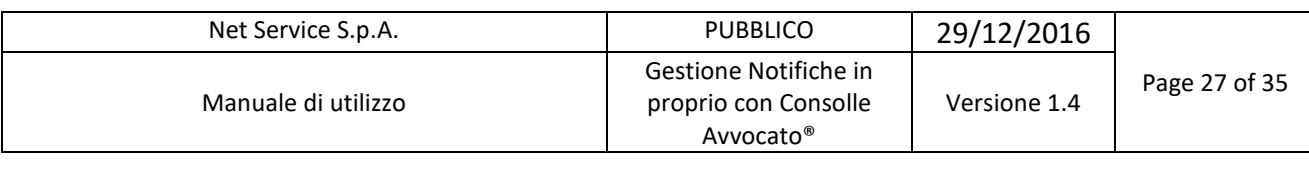

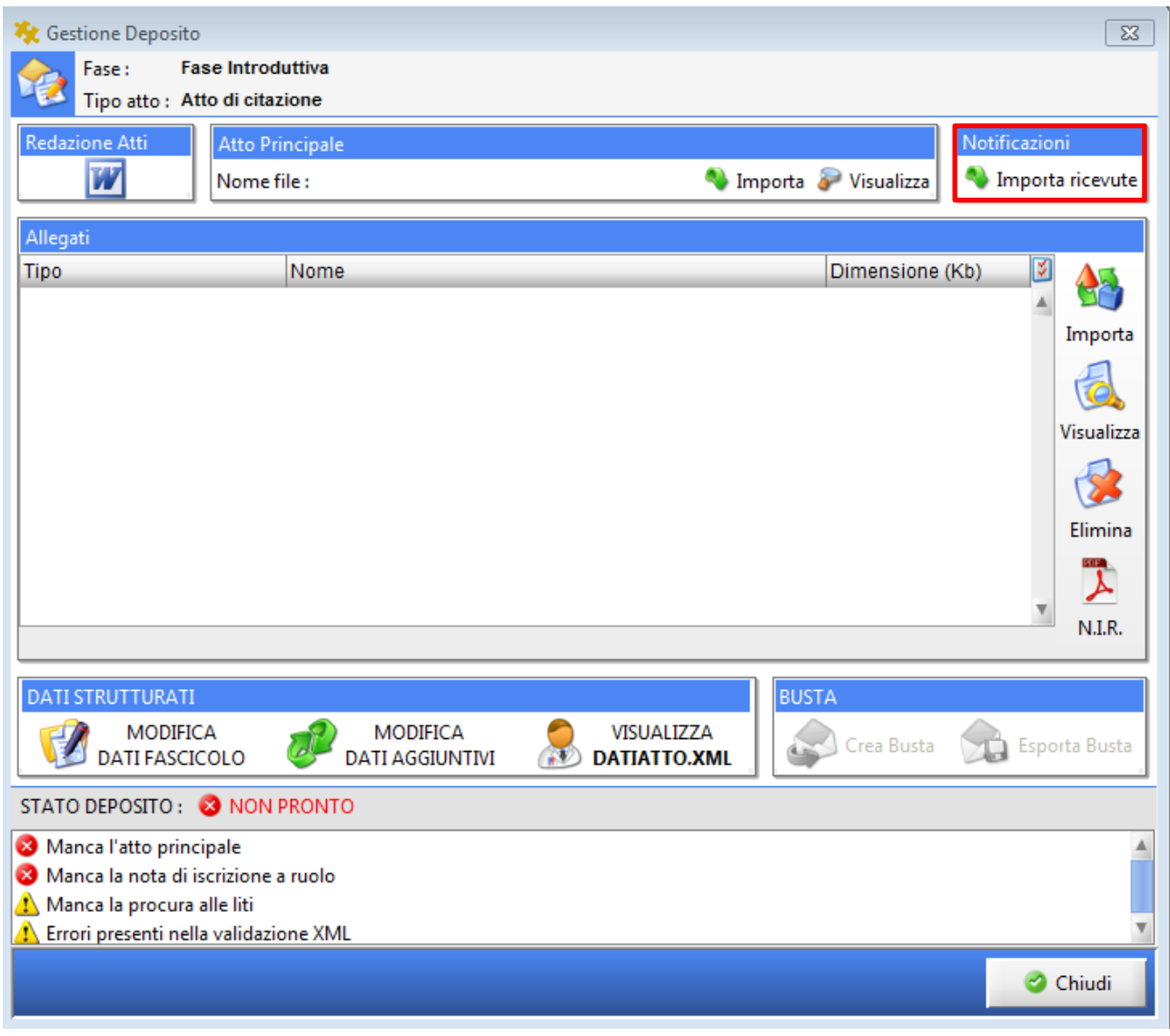

*Figura 28 – Invio telematico dell'atto notificato - Upload delle ricevute di ACCETTAZIONE (RAC) e di CONSEGNA (RdAC)*

<span id="page-26-0"></span>Si prema il tasto "Importa Ricevute", tasto che apre il già esaminato menù di ricerca [\(Figura 29\)](#page-27-0). Procedere quindi alla ricerca della ricevuta e, una volta evidenziata, si selezioni ed importi per nella busta unitamente alla citazione, alla Nota di iscrizione a ruolo, alla procura alle liti e ai comuni allegati prodotti.

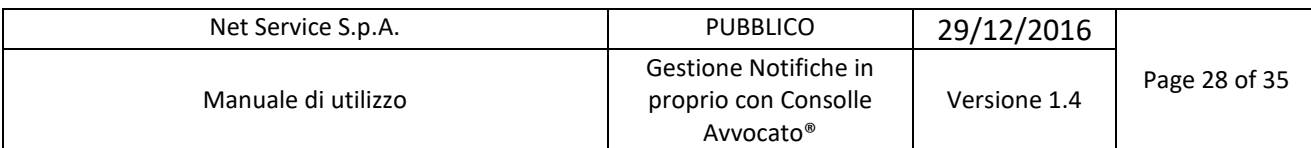

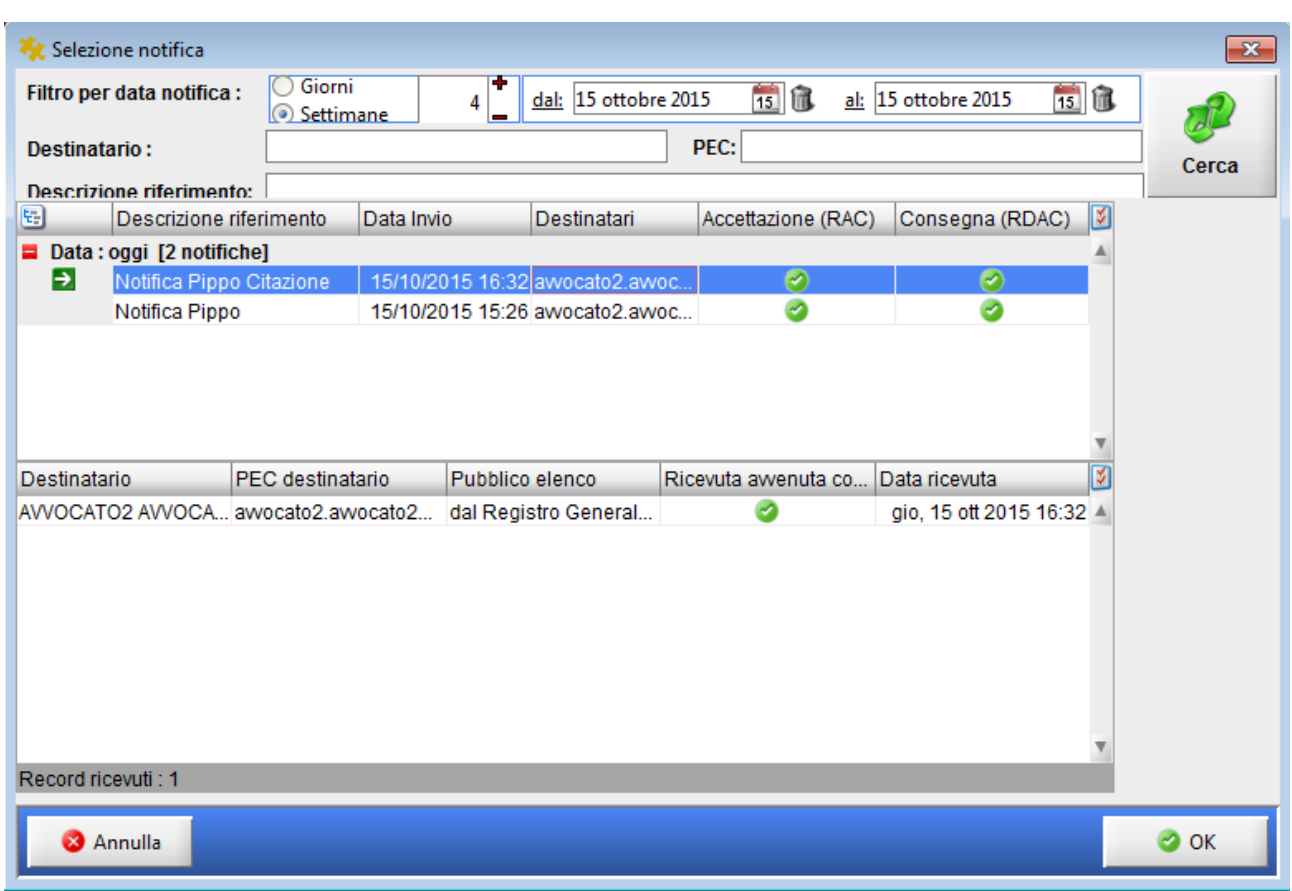

*Figura 29 – Invio telematico dell'atto notificato - Upload delle ricevute di ACCETTAZIONE (RAC) e di CONSEGNA (RDAC)*

<span id="page-27-0"></span>Click sul tasto OK per confermare: il sistema a questo punto chiede di specificare quale file debba essere inserito come atto principale.

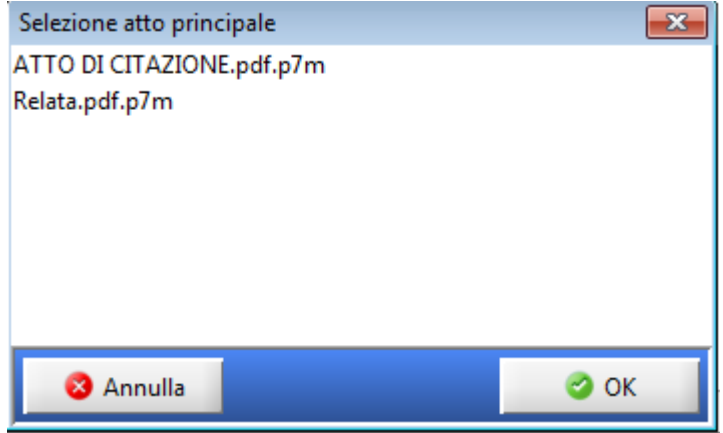

*Figura 30 – Invio telematico dell'atto notificato – Selezione atto principale*

<span id="page-27-1"></span>Dopo averlo selezionato premere OK.

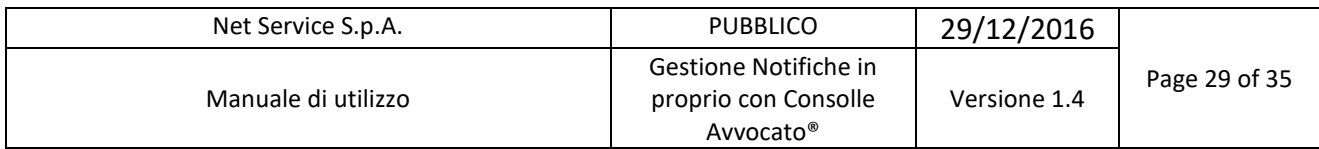

Le ricevute vengono così importate e già collocate automaticamente dal sistema nella sezione "Allegati", come evidenziato nella sottostante [Figura 31.](#page-28-0)

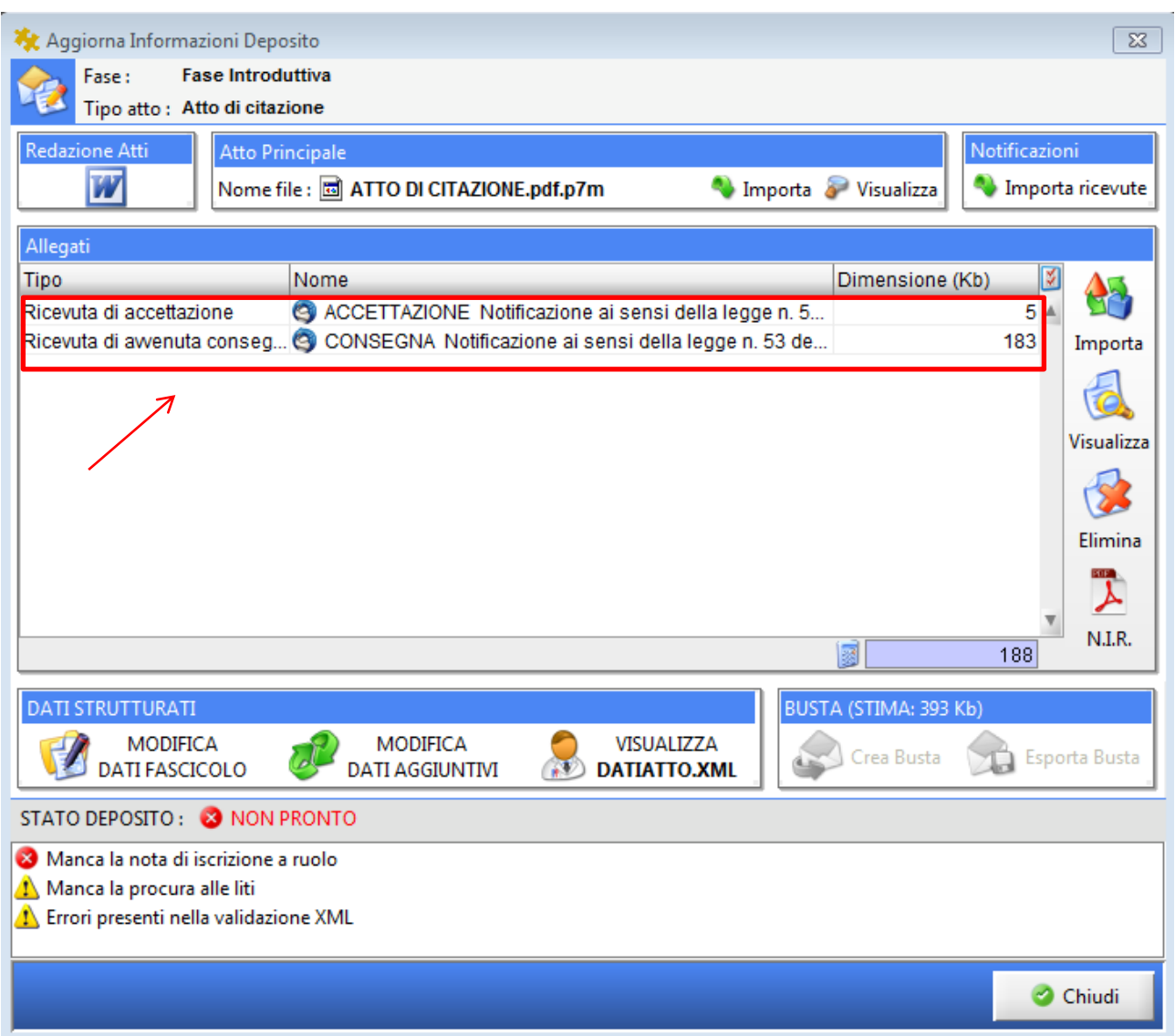

<span id="page-28-0"></span>*Figura 31 – Invio telematico dell'atto notificato - Upload delle ricevute di ACCETTAZIONE (RAC) e di CONSEGNA (RDAC)*

Si proceda quindi all'import di eventuali ulteriori allegati come d'abitudine e al consueto invio.

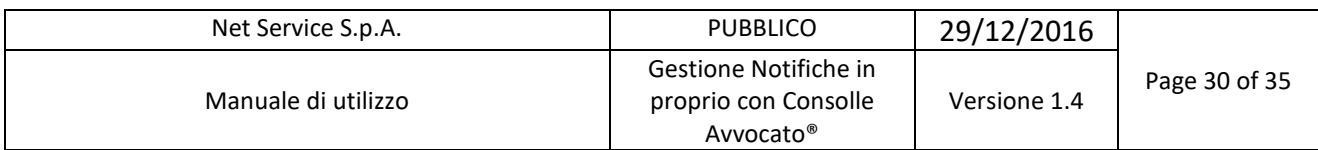

Nell'esaminato menù di ricerca delle notifiche in proprio è altresì presente una funzione

che permette, attraverso il tasto "Salva Ricevute" , il salvataggio in locale di tutte le ricevute della notifica selezionata in un unico file .zip, come da [Figura 32](#page-29-1)

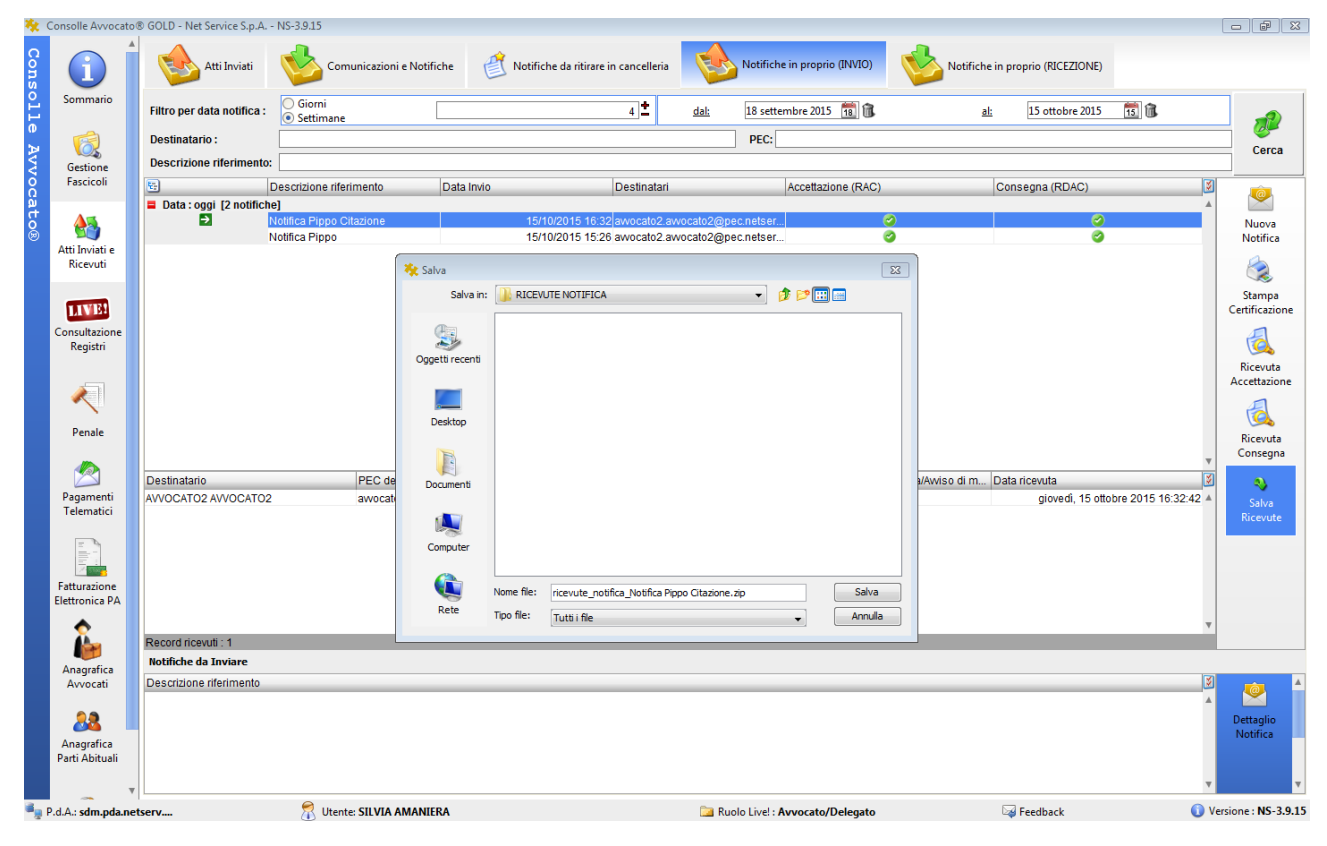

*Figura 32 – Salva Ricevute*

#### <span id="page-29-1"></span><span id="page-29-0"></span>**1.4.1 Invio Notifiche da LIVE! Consultazione Registri**

Come anticipato, la funzione di (mero) invio è presente anche in altri due menù: in "LIVE! Consultazione Registri" e in "Gestione Fascicoli".

Invio notifica da "LIVE! Consultazione Registri": quando si debba procedere alla notifica di un atto già presente nei Registri di cancelleria è consigliabile effettuare la notifica in proprio procedendo da detto menù poiché il sistema "preleva" l'atto da notificare direttamente dagli atti del fascicolo elettronico e lo importa nella funzione in esame come segue.

Ricercato il proprio fascicolo in LIVE (come d'abitudine, ad esempio dal menù "Fascicoli Personali") si entri nella funzione "Documenti" del dettaglio del fascicolo (figura sottostante): è sufficiente selezionare l'atto o gli atti (nella fattispecie il Ricorso per Decreto Ingiuntivo e il Decreto), click sul tasto INVIA NOTIFICA che permette l'import diretto dell'atto de quo senza doverlo previamente scaricare in locale.

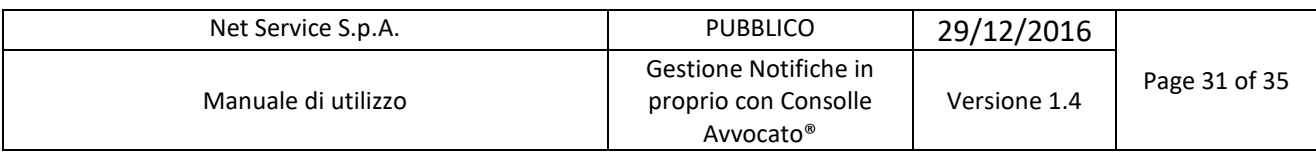

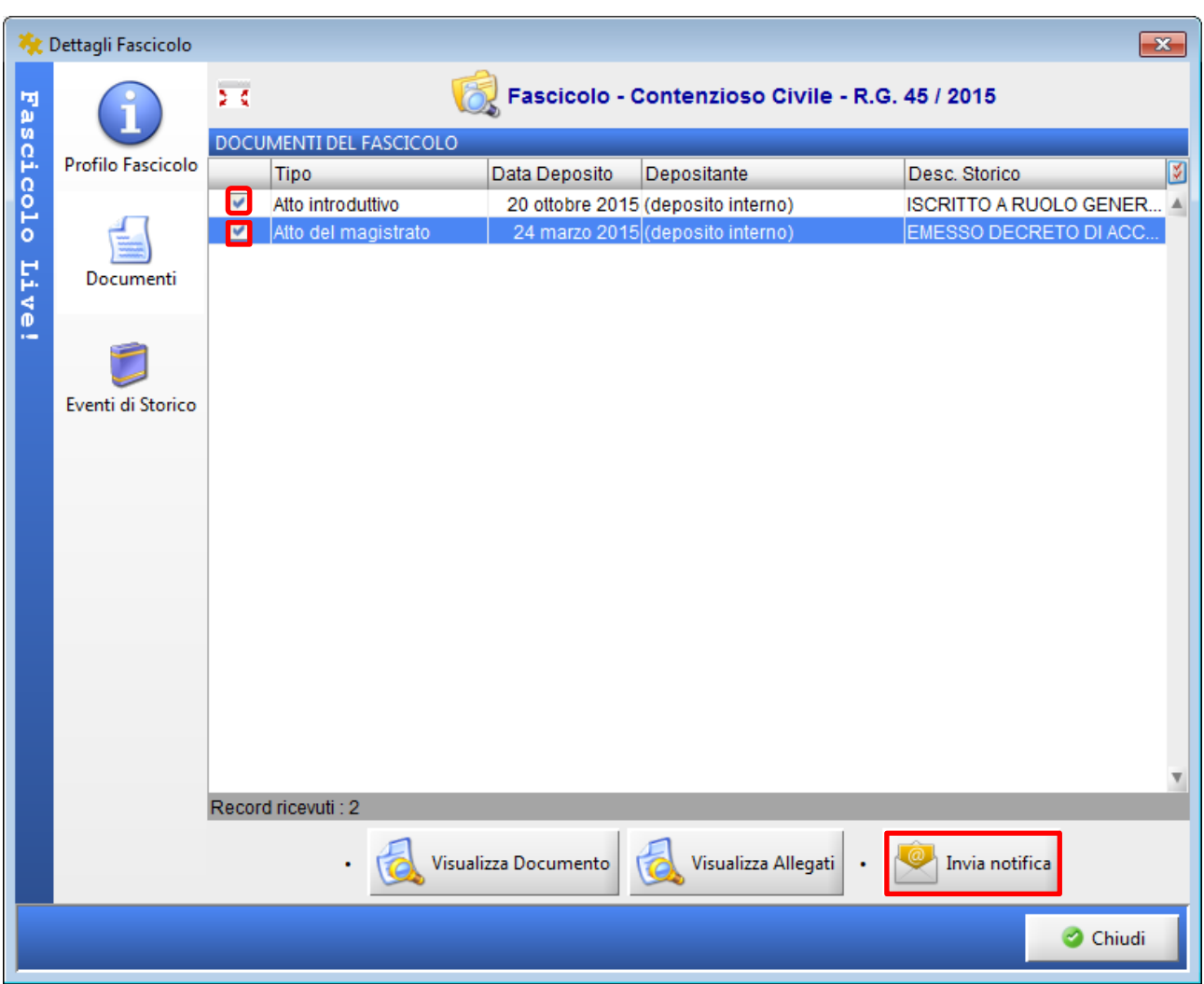

<span id="page-30-0"></span>*Figura 33 – Notifica in proprio dal "LIVE! Consultazione Registri" – Selezione dall'elenco documenti del fascicolo*

Se il fascicolo non fosse già salvato in locale, il sistema procede alla creazione di quest'ultimo, esattamente come opera per gli invii telematici, sempre da "LIVE!"

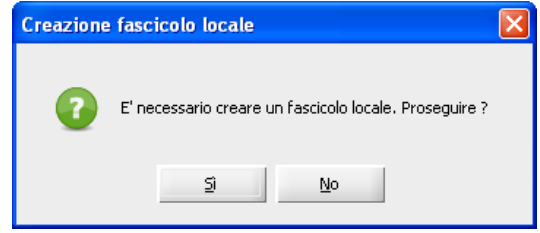

<span id="page-30-1"></span>*Figura 34 – Notifica in proprio – finestra di conferma creazione fascicolo locale*

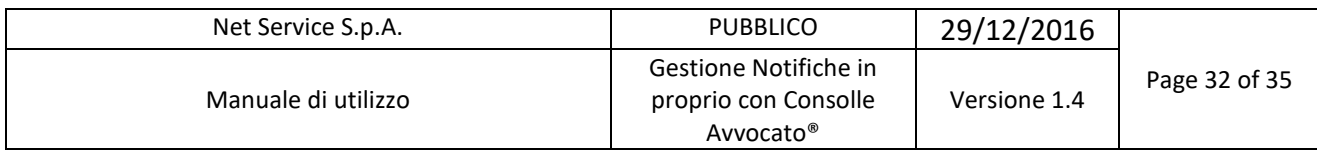

Dopodiché si accede alla maschera di generazione della notifica già esaminata: nella figura che segue si vede come il sistema abbia inserito automaticamente l'atto selezionato nella sezione "Allegati".

Si noti altresì, nella maschera in esame, il tasto "Rinomina"; la funzione in parola permette di rinominare l'atto telematico da notificare: infatti come si vede chiaramente in [Figura 35,](#page-31-1) il "titolo" attribuito dal sistema di cancelleria è costituito da un codice progressivo di poca agevole lettura.

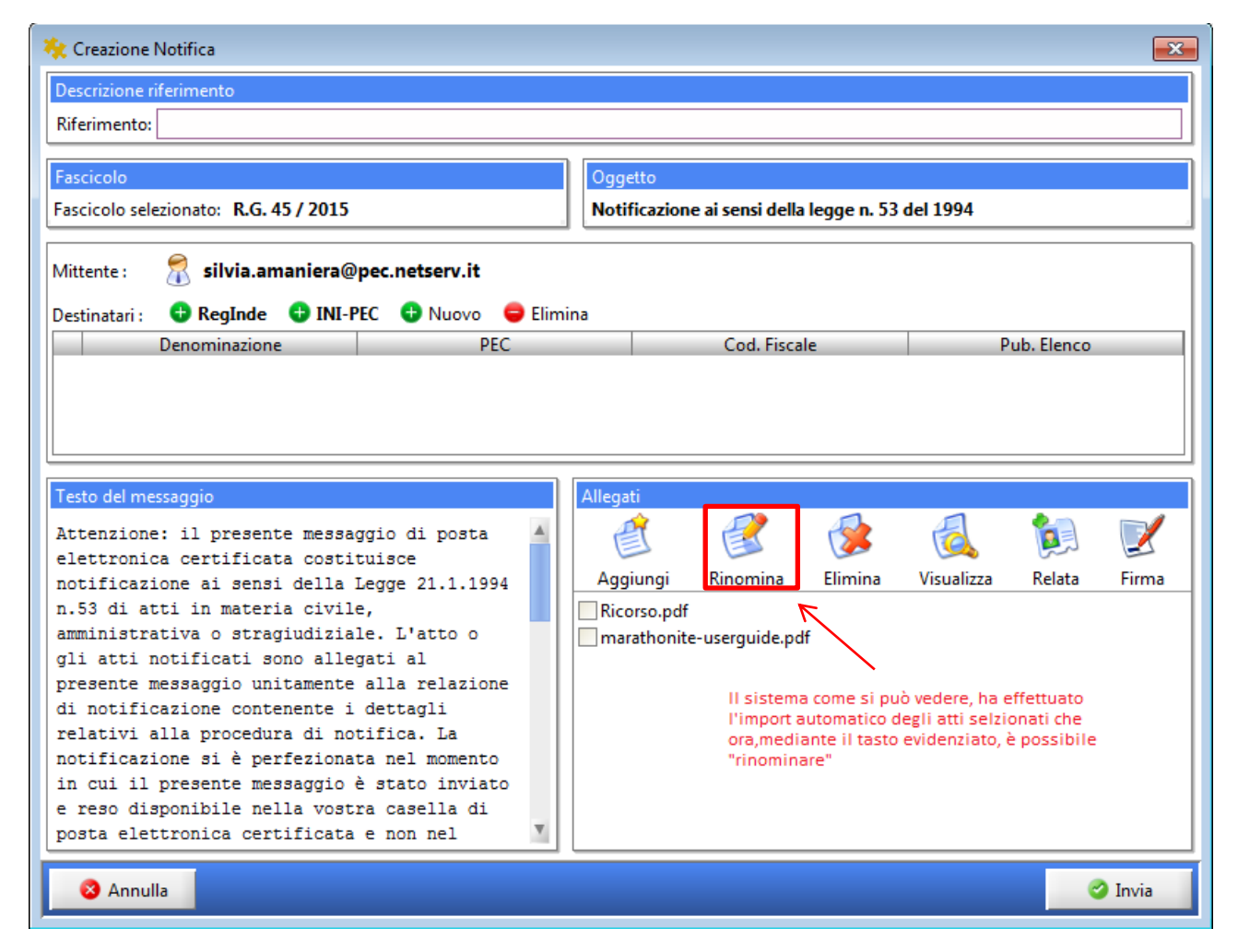

*Figura 35 – Notifica in proprio dal Live! – Import automatico dell'atto dal repository*

#### <span id="page-31-1"></span><span id="page-31-0"></span>**1.4.2 Invio notifica da "Gestione Fascicoli"**

Invio notifica da "Gestione Fascicoli": altra modalità di invio della notifica, come sopra evidenziato, è dal menù di Gestione Fascicoli [\(Figura 36](#page-32-0) sub).

|                 |                                       |                                                                                                    | Net Service S.p.A.             |                                                                                                    |                                          |                                              | <b>PUBBLICO</b>                                                                                                    |                                             | 29/12/2016                                                                      |                                                                                                    |                     |
|-----------------|---------------------------------------|----------------------------------------------------------------------------------------------------|--------------------------------|----------------------------------------------------------------------------------------------------|------------------------------------------|----------------------------------------------|----------------------------------------------------------------------------------------------------|---------------------------------------------|---------------------------------------------------------------------------------|----------------------------------------------------------------------------------------------------|---------------------|
|                 |                                       |                                                                                                    | Manuale di utilizzo            |                                                                                                    |                                          |                                              | Gestione Notifiche in<br>proprio con Consolle<br>Avvocato®                                                                                                    |                                             | Versione 1.4                                                                    | Page 33 of 35                                                                                      |                     |
|                 |                                       | Consolle Avvocato® GOLD - Net Service S.p.A. - NS-3.9.15                                                      |                                |                                                                                                    |                                          |                                              |                                                                                                    |                                             |                                                                                 |                                                                                                    | $  -$               |
| <b>Consolle</b> | Ĭ<br>Sommario                         | Filtri<br><b>Codice pratica:</b><br>Numero di Ruolo: Dal:<br>Parte:                                           | al:<br>Cognome                 | $2015$ $\pm$<br>Anno:<br>Nome                                                                                                    |                                          | Oggetto/i: (nessuna selezione)               |                                                                                                    |                                             |                                                                                 | ●危                                                                                                 | P<br>Cerca          |
| Avvocato®       | 6<br>Gestione<br>Fascicoli            | Fascicoli<br>Nuovo<br>Tipologia<br>Contenzos                                                                  | Modifica<br>Codice             | <b>Elimina</b>                                                                                                    | Stampa<br>्र<br>moduli<br><b>Vificio</b> | Comunicazioni<br>da U.G.<br><b>Numero RG</b> | Fascicolo<br><b>LIVE!</b><br>Live!<br>POggetto                                                                                                    | Invio<br>Notifica                           | Importa<br>$\circledcirc$<br>e Principale                                       | Controparte Principale                                                                             | 93                  |
|                 | AF<br>Atti Inviati e<br>Ricevuti      | Contenzioso Civile<br>Contenzioso Civile<br>Contenzioso Civile<br>Contenzioso Civile<br>Diritto del Lavoro    |                                | 287 / 2013 - Contenzioso Civile; A<br>42334 / 2015 - Contenzioso Civile; Tribunale Ordinario - Mila 42334 / 2015<br>219 / 2013 -1 - Contenzioso Civile: Tribunale di Model Office  219 -1 / 2013<br>256 / 2013 -1 - Contenzioso Civile; Tribunale di Model Office  256 -1 / 2013<br>57 / 2013 - Diritto del Lavoro: ATTO Tribunale di Model Office  57 / 2045 |                                          | Tribunale di Model Office  287 / 2013        | Bancari (depes) lo bancario, cassetta  ATTORE 4709<br>Provyedmenti d'urgenza ex art. 700 c LATTANZI LISA<br><b>Emitti della cittadinanza</b><br>Altri procedimenti cautelari<br>Accertamento Tecnico Preventivo ex ar ATTORE 4514 | <b>ISING OF INVISIONS AND CAU</b> CICCIO OF | <b>CONDICONDI</b><br>4446                                                       | VAASVASB SDBSDB S<br><b>UNICREDIT S.P.A.</b><br><b>BARABBA</b><br>CONVENUTO 4466<br>CONVENUTO 4519 |                     |
|                 | LIVE!<br>Consultazione<br>Registri    | Contenzioso Civile<br>Contenzioso Civile<br>Contenzioso Civile<br>Contenzioso Civile<br>Fascicoli trovati: 51 | 00000085/2015;                 | 159 / 2015 - Contenzioso Civile; P Tribunale di Model Office<br>158 / 2015 - Contenzioso Civile; P Tribunale di Model Office  158 / 2015<br>50 / 2015 - Contenzioso Civile; AT Tribunale di Model Office  50 / 2015                                                                                                    | Tribunale di Model Office  85 / 2015     | 59/2015                                      | Procedimento di ingiunzione ante cau PALLO PINCO<br>Procedimento di ingiunzione ante cau<br>Querela di falso<br>$\mathcal{L} \subset \mathcal{L}$                                                                                 |                                             | Procedimento di ingiunzione ante cau PANIGADA GRAZIELLA<br><b>ATTORE ATTORE</b> | CICCIO CICCI<br><b>ZAPELLI IVANA</b><br>CONVENUTO CONVENUTO                                        |                     |
|                 | $\mathcal{R}_{\mathbb{C}}$<br>Penale  | Depositi Telematici<br>Nuovo<br><b>Stato</b>                                                                  | Elimina<br><b>Codice Busta</b> | Gestione<br>Deposito<br>Fase                                                                                                    | <b>Invia</b>                             | Aggiorna<br>台<br>Esiti<br>Tipo atto          | Dettagli<br>Esito<br><b>Invio Deposito</b>                                                                                                    |                                             | Attestazione Temporale<br>Esito Auto                                            | Esito Cancelle Allegati                                                                            | M                   |
|                 | 偄<br>Pagamenti<br>Telematici          | $\overline{\mathbf{v}}$                                                                                       | Contenzioso Civile: ATT        | Fase Introduttivs                                                                                                    |                                          | Atto di citazione                            |                                                                                                    | 20/10/2015 16:59                            | 20/10/2015 16:5                                                                 |                                                                                                    | $\Delta$            |
|                 | Fatturazione<br><b>Elettronica PA</b> |                                                                                                    |                                |                                                                                                    |                                          |                                              |                                                                                                    |                                             |                                                                                 |                                                                                                    |                     |
|                 | Anagrafica<br>Avvocati                |                                                                                                    |                                |                                                                                                    |                                          |                                              |                                                                                                    |                                             |                                                                                 |                                                                                                    |                     |
|                 | ДR<br>Anagrafica<br>Parti Abituali    |                                                                                                    |                                |                                                                                                    |                                          |                                              |                                                                                                    |                                             |                                                                                 |                                                                                                    |                     |
|                 | P.d.A.: sdm.pda.netserv               |                                                                                                    |                                | Utente: SILVIA AMANIERA                                                                                                    |                                          |                                              | Ruolo Live!: Avvocato/Delegato                                                                                                    |                                             | <b>Execution</b>                                                                |                                                                                                    | Versione: NS-3.9.15 |

*Figura 36 – Funzione di "Invio notifica" (anche) nel menù Gestione Fascicoli*

<span id="page-32-0"></span>Anche con questa modalità l'iter di generazione della notifica risulterà più celere trattandosi di fascicolo già salvato in locale e pendente.

Si deve selezionare la pratica dalla griglia, premere il tasto "Invio Notifica" che apre la maschera già esaminata per la redazione e l'invio della notifica e che nuovamente, per miglior conoscenza, di seguito si riporta.

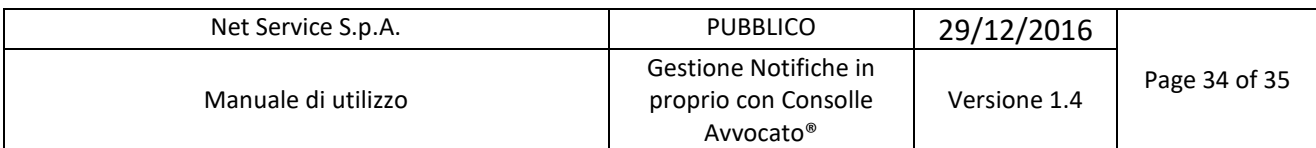

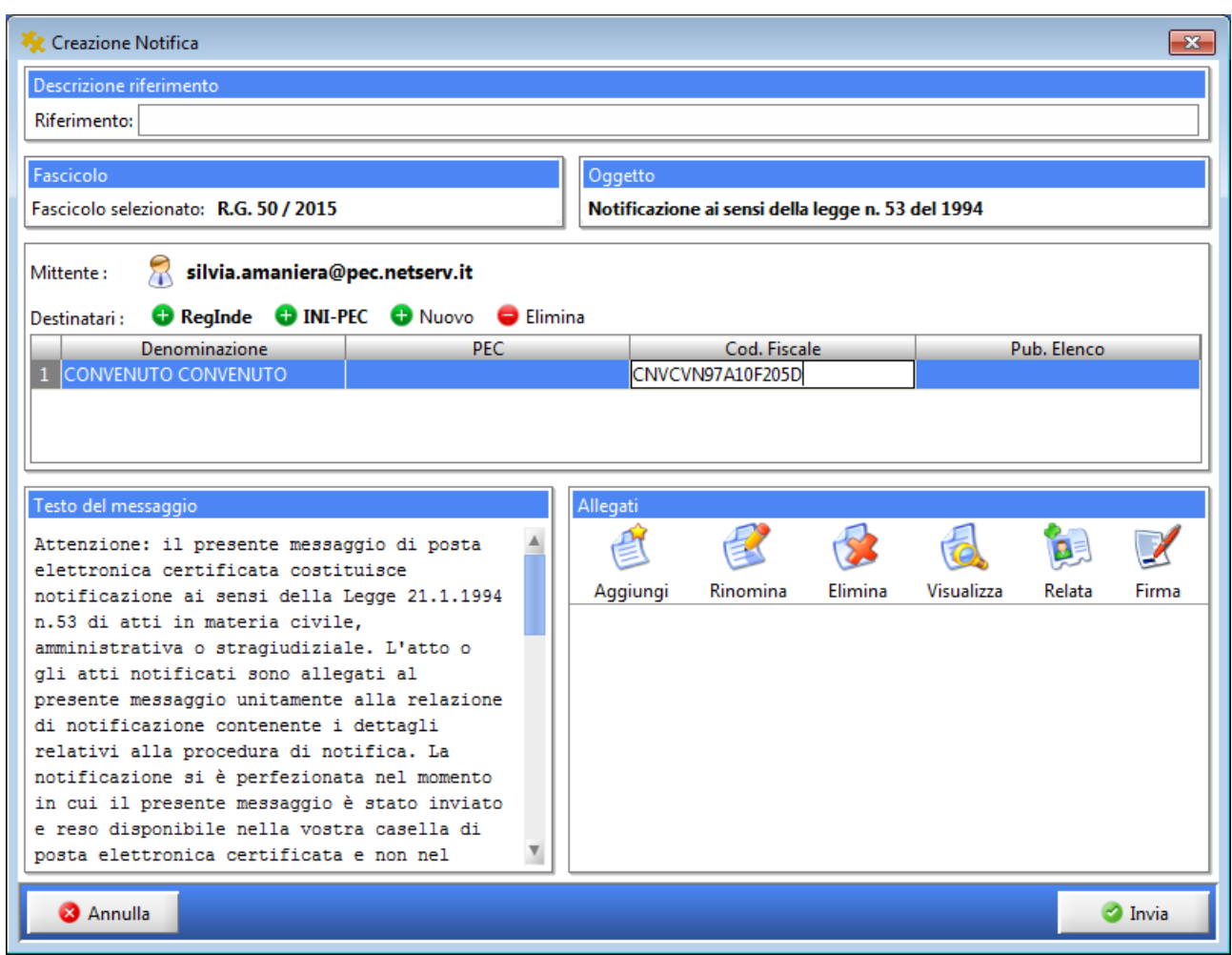

*Figura 37 - Menù "Creazione Notifica"*

<span id="page-33-0"></span>Come si vede in [Figura 37,](#page-33-0) il numero di RG del fascicolo viene già inserito automaticamente dal sistema così come il potenziale destinatario che, in questo caso, è la controparte non ancora costituita.

Per il resto, si procede come sopra.

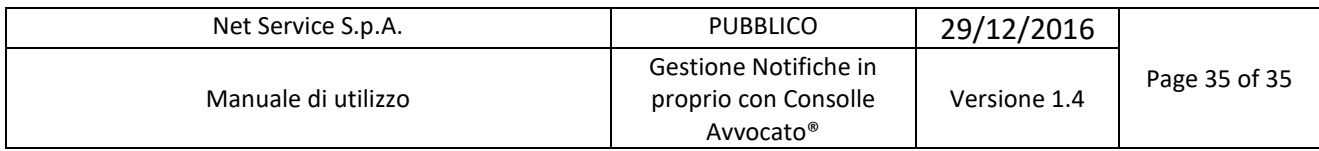

### <span id="page-34-0"></span>**1.5 Ricezione delle notifiche in proprio**

In questo menù [\(Figura 38\)](#page-34-1) il sistema colloca le notifiche in proprio RICEVUTE.

I parametri di ricerca sono "Filtro per data ricezione notifica" (con la consueta selezione "giorni" o "settimane" e intervallo di date) e "Indirizzo PEC Mittente". Click di seguito sul tasto "Cerca".

|                          |                                       | Consolle Avvocato® GOLD - Net Service S.p.A. - NS-3.9.15 |                            |                                           |      |                                |            |                                  |    |                               |
|--------------------------|---------------------------------------|----------------------------------------------------------|----------------------------|-------------------------------------------|------|--------------------------------|------------|----------------------------------|----|-------------------------------|
| Consolle Avvocato®<br>Cu | Sommario<br>d.                        | Atti Inviati                                             | Comunicazioni e Notifiche  | ₽<br>Notifiche da ritirare in cancelleria |      | Notifiche in proprio (INVIO)   |            | Notifiche in proprio (RICEZIONE) |    |                               |
|                          | Gestione<br>Fascicoli                 | Filtro per data ricezione notifica :                     | <b>Giorni</b><br>Settimane | $4$ $\pm$                                 | dal: | 18 settembre 2015 18 <b>18</b> | <u>al:</u> | 15 ottobre 2015                  | 同意 |                               |
|                          |                                       | <b>Indirizzo PEC Mittente:</b>                           |                            |                                           |      |                                |            |                                  |    | Cerca                         |
|                          | $\bigoplus$                           | $\blacksquare$ notifiche non lette                       |                            |                                           |      |                                |            |                                  |    |                               |
|                          | Atti Inviati e                        | 圖                                                        | M                          | 6                                         |      |                                |            |                                  |    |                               |
|                          | Ricevuti                              |                                                          |                            |                                           |      |                                |            |                                  |    | Visualizza<br><b>Notifica</b> |
|                          | LIVE!                                 |                                                          |                            |                                           |      |                                |            |                                  |    |                               |
|                          | Consultazione<br>Registri             |                                                          |                            |                                           |      |                                |            |                                  |    | ۰<br>Salva<br>Notifica        |
|                          | $\triangleleft$                       |                                                          |                            |                                           |      |                                |            |                                  |    |                               |
|                          | Penale                                |                                                          |                            |                                           |      |                                |            |                                  |    |                               |
|                          |                                       |                                                          |                            |                                           |      |                                |            |                                  |    |                               |
|                          | 欠<br>Pagamenti                        |                                                          |                            |                                           |      |                                |            |                                  |    |                               |
|                          | Telematici                            |                                                          |                            |                                           |      |                                |            |                                  |    |                               |
|                          | $\equiv$                              |                                                          |                            |                                           |      |                                |            |                                  |    |                               |
|                          | ≡.                                    |                                                          |                            |                                           |      |                                |            |                                  |    |                               |
|                          | Fatturazione<br><b>Elettronica PA</b> |                                                          |                            |                                           |      |                                |            |                                  |    |                               |
|                          |                                       |                                                          |                            |                                           |      |                                |            |                                  |    |                               |
|                          |                                       |                                                          |                            |                                           |      |                                |            |                                  |    |                               |
|                          | Anagrafica<br>Avvocati                |                                                          |                            |                                           |      |                                |            |                                  |    |                               |
|                          |                                       |                                                          |                            |                                           |      |                                |            |                                  |    |                               |
|                          | 88                                    |                                                          |                            |                                           |      |                                |            |                                  |    |                               |
|                          | Anagrafica                            |                                                          |                            |                                           |      |                                |            |                                  |    |                               |
|                          | Parti Abituali                        |                                                          |                            |                                           |      |                                |            |                                  |    |                               |
|                          |                                       |                                                          |                            |                                           |      |                                |            |                                  |    |                               |
|                          | Ø                                     |                                                          |                            |                                           |      |                                |            |                                  |    |                               |
|                          | Configurazione                        |                                                          |                            |                                           |      |                                |            |                                  |    |                               |
|                          | P.d.A.: sdm.pda.netserv               |                                                          | Utente: SILVIA AMANIERA    |                                           |      | Ruolo Live!: Avvocato/Delegato |            | Feedback                         |    | Versione: NS-3.9.15           |

*Figura 38 - Menù "Notifiche in proprio (RICEZIONE)"*

<span id="page-34-1"></span>Per visualizzare la Notifica ricevuta premere il tasto "Visualizza Notifica".

Mediante il tasto "Salva Notifica" è possibile inoltre salvare in locale l'.eml di accettazione e consegna della notifica effettuata.

-- Fine del Documento --